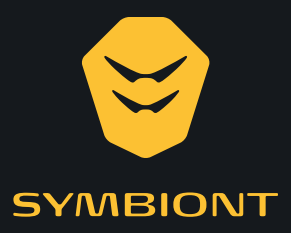

# GANZKÖRPER-ELEKTRO-STIMULATION

## **Gebrauchsanweisung**

Artikelnummer: 200280

Track.Train.Transform.

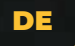

**New Sy** 

## Vorwort

## **Sehr geehrte Kundin, sehr geehrter Kunde,**

vielen Dank, dass Sie sich für das SYMBIONT® EMS entschieden haben. Sie haben damit ein hochentwickeltes System zur transkutanen elektrischen Muskelstimulation erworben.

Das SYMBIONT® EMS ist als Medizinprodukt nach strengen Richtlinien entwickelt worden und ist sowohl für das Muskeltraining im Sportbereich als auch für die medizinische Muskelstimulation vorgesehen. Nutzer sind daher sowohl Patienten als auch Sportler. Der einfacheren Lesbarkeit halber haben wir uns dafür entschieden, in dieser Gebrauchsanweisung von "Sportlern" zu sprechen, die Patienten sind hier natürlich miteingeschlossen.

Auf den folgenden Seiten finden Sie alle wichtigen Informationen zum Betrieb des SYMBIONT® EMS. Sollten Sie dennoch Fragen haben oder etwas vermissen, scheuen Sie sich nicht uns anzusprechen. Wir helfen Ihnen gerne weiter!

## **Sie erreichen uns unter:**

schwa-medico

Medizinische Apparate Vertriebsgesellschaft mbH Wetzlarer Str. 41- 43 | 35630 Ehringshausen Tel.: 0 6443 8333 -110 | Fax 0 6443 8333 -119 Mail: info@schwa-medico.de

Wir von schwa-medico wünschen Ihnen viel Erfolg mit dem SYMBIONT® EMS-System.

Tierell pe Koge

Dr. Roger Pierenkemper Geschäftsführer schwa-medico

Dr. Mutan Mulle

Medizinischer Leiter schwa-medico

# **Inhalt**

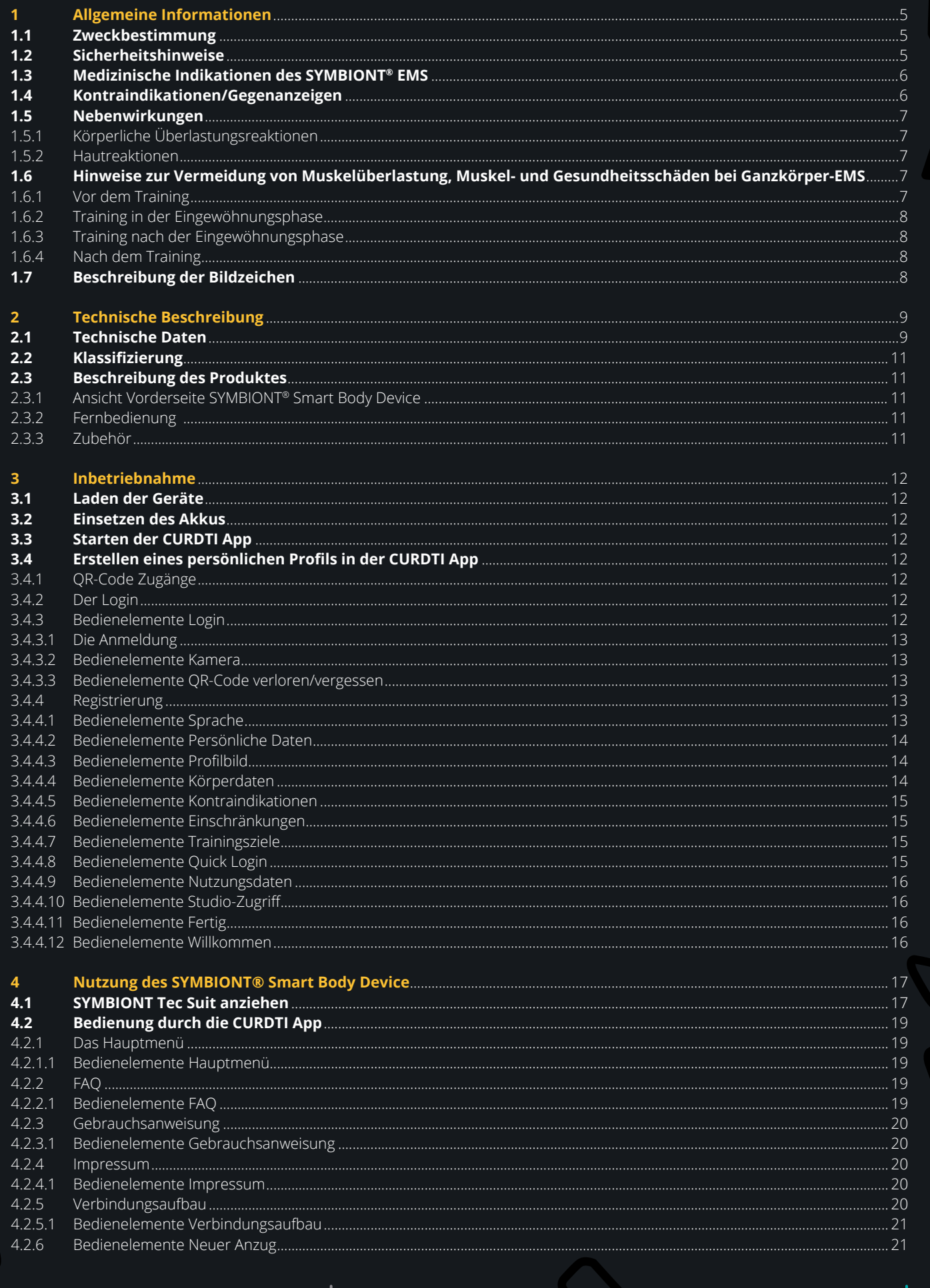

**GEBRAUCHSANWEISUNG SYMBIONT<sup>®</sup> EMS** | Inhaltsverzeichnis

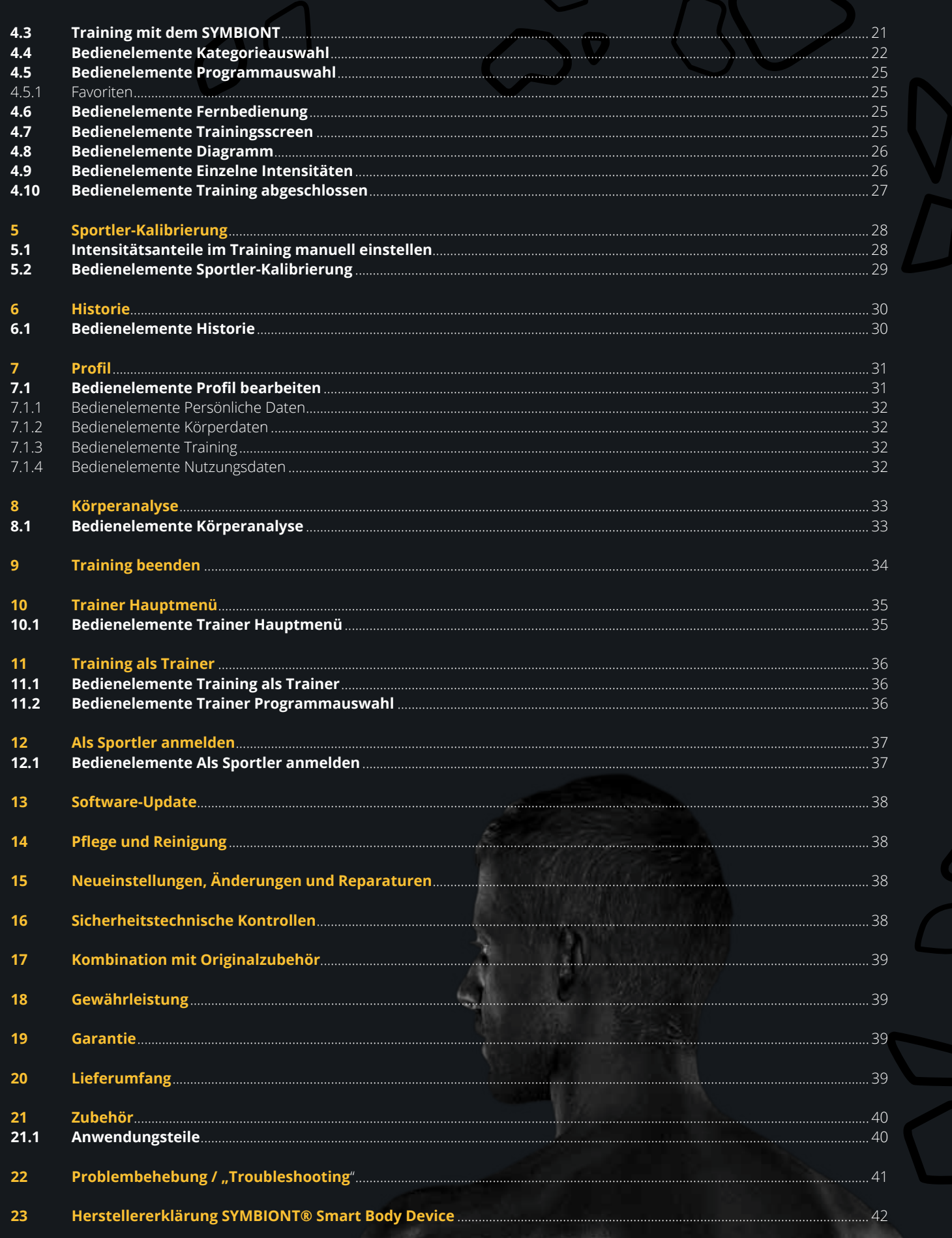

4

## 01 Allgemeine Informationen

## **1.1 Zweckbestimmung**

Das Produkt SYMBIONT®-EMS wurde für die transkutane elektrische nieder- und mittelfrequente Muskelstimulation mittels Spezialelektroden in Form eines textilen Elektrodenanzuges konzipiert.

Hierbei werden elektrische Impulse mittels der Elektroden über die Haut (transkutan) abgegeben. Dadurch kommt es zur Stimulation der Muskelfaser.

Anvisierte Körperregionen sind der Rücken, der Bauch, die Brust, die Oberarme und die Oberschenkel.

Indikationen zur Behandlung bestehen in allen Situationen, in denen aufgrund von Muskelinaktivität wie durch Krankheit, Schmerz oder Ruhigstellung ein Abbau von Muskulatur und der Muskelanhangsorgane droht oder eingetreten ist. Darüber hinaus können durch die Behandlung mit dem SYMBIONT® EMS akute und chronische Schmerzen von Muskeln und Muskelanhangsorgane gelindert werden, wie bei Muskelverspannungen, Muskeldysbalancen und bei Muskelschwächen mit Überlastung der Muskelanhangsorgane. Durch die Muskelstimulation werden die Durchblutung und der Stoffwechsel in den stimulierten Arealen gefördert.

Das Produkt kann nach Anweisung durch einen informierten Therapeuten oder Trainingsleiter bzw. durch den informierten Patienten/Nutzer verwendet werden.

Patienten/Nutzer können unter Berücksichtigung der Kontraindikationen alle Personen sein, die geistig und körperlich zur Platzierung der Elektroden sowie Einstellung der Stromstärke fähig sind, bzw. die bei nicht-selbständiger Behandlung zur Äußerung von Schmerzen oder Wünschen zu Behandlungsmodifikationen bzw. Behandlungsabbruch fähig sind.

Das Produkt ist zur Anwendung in Innenräumen, in Gesundheitseinrichtungen, in Fitness-/ Massagestudios oder in Wellnessbereichen vorgesehen.

## **1.2 Sicherheitshinweise**

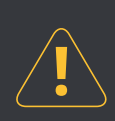

**Bitte lesen Sie vor der Benutzung des Gerätes die Gebrauchsanweisung sorgfältig durch! Bewahren Sie diese Gebrauchsanweisung für späteres Nachlesen auf!**

1. **Benutzen Sie das Produkt nie, wenn es fehlerhaft arbeitet oder beschädigt worden ist.** Treten wider Erwarten Fehlfunktionen oder Störungen auf, setzen Sie sich bitte mit unseren Servicetechnikern in Verbindung. **Service und Reparaturen dürfen nur von autorisierten Fachleuten ausgeführt werden**, um die Sicherheit und Garantie zu erhalten (die Adressen finden Sie auf der letzten Seite der Gebrauchsanweisung). **Warnung:** Wird das Produkt geändert, müssen zur Sicherstellung des weiteren sicheren Gebrauchs geeignete Untersuchungen und Prüfungen durchgeführt werden.

- 2. **Warnung: Halten Sie Wasser oder andere Flüssigkeiten vom Produkt fern**, da sonst unkontrollierte Stromflüsse auftreten können, Stromschläge möglich sind und das Gerät beschädigt werden würde. Der Stimulationsanzug/-weste kann entsprechend der dazu gehörigen Gebrauchsanweisung befeuchtet werden.
- 3. **Vorsicht: Nur nach vorheriger Absprache mit einem Arzt** darf die Reizstrombehandlung über oder durch den Kopf, direkt auf den Augen, unter Abdeckung des Munds, auf der Vorderseite des Halses (insbesondere Karotissinus) oder mit auf der Brust und dem oberen Rücken oder das Herz kreuzend angebrachten Elektrodenflächen angewendet werden.

**Warnung:** Anbringen der Elektrodenflächen in der Nähe des Brustkorbs kann das Risiko von Herzkammerflimmern erhöhen. Bei Elektrodenanlagen im Brustraum kann es bei einer intensiven höherfrequenten Stimulation (ab ca. 15 Hz) zur Störung der Atemtätigkeit während der Stimulation kommen.

- 4. **Warnung:** Das Produkt darf nicht während des Bedienens von Maschinen und während Tätigkeiten, die eine erhöhte Aufmerksamkeit verlangen, angewendet werden. Dies gilt insbesondere im Straßenverkehr!
- 5. **Das Produkt darf nur mit Originalzubehör benutzt werden**. Die Verwendung von anderem Zubehör (insb. bei Elektroden mit einer kleineren Elektrodenfläche als 2 cm2 ) kann zu einer fehlerhaften Betriebsweise, zu hohen Stromdichten und/oder Schmerzen führen. Die Verwendung des mitgelieferten Stimulationsanzugs und der Bandelektroden ist diesbezüglich unbedenklich.
- 6. **Vorsicht:** Gleichzeitiger Anschluss des Patienten an ein ME (medizinisch-elektronisches)-Gerät für die Hochfrequenz-Chirurgie kann Verbrennungen unter den Elektrodenflächen des Produkts und eine Beschädigung des Reizstromgerätes zur Folge haben.
- 7. **Vorsicht:** Betrieb in unmittelbarer Nähe (z. B. 1 m) eines ME-Gerätes für die Kurzwellen- oder Mikrowellen-Therapie kann Schwankungen der Ausgangswerte des Produkts bewirken mit der Folge von schmerzhaften Auswirkungen.
- 8. **Vorsicht:** Tragbare HF-Kommunikationsgeräte (Funkgeräte, Mobiltelefone) (einschließlich deren Zubehör wie z.B. Antennenkabel und externe Antennen) sollten nicht in einem geringeren Abstand als 30 cm (bzw. 12 inch) zu dem Symbiont-EMS (inklusive dessen Zubehör) verwendet werden. Eine Nichtbeachtung kann zu einer Minderung der Leistungsmerkmale des Gerätes und zu einer fehlerhaften Betriebsweise führen.

9. **Vorsicht:** Die Verwendung dieses Geräts unmittelbar neben anderen Geräten oder mit anderen Geräten in gestapelter Form sollte vermieden werden, da dies eine fehlerhafte Betriebsweise zur Folge haben könnte. Wenn eine Verwendung in der vorbeschriebenen Art dennoch notwendig ist, sollten dieses Gerät und die anderen Geräte beobachtet werden, um sich davon zu überzeugen, dass sie ordnungsgemäß arbeiten.

## 10. **Gerätenetzstecker und/oder Steckdose müssen beim Betrieb des Gerätes leicht zugänglich sein**, sodass eine Trennung vom Versorgungsnetz notfalls schnell möglich ist [gilt nur für netzbetriebene ME-Geräte, also nicht für batteriebetriebene].

## 11. **Anlegen der Elektroden:**

- a. Das Gerät soll nur an einen Patienten/Nutzer angeschlossen werden.
- b. Reinigen Sie vor dem Anlegen der Elektroden die Hautfläche, auf der die Elektroden angebracht werden. Eine fehlerhafte Betriebsweise ist ansonsten nicht auszuschließen.
- c. Achten Sie darauf, dass **während der Stimulation keine metallischen Objekte** wie Schmuck oder Piercings Kontakt mit den Elektroden bekommen, da es sonst zu punktuellen Verbrennungen kommen kann.
- d. Tattoofarben können metallische Pigmente enthalten, die in seltenen Fällen unter Stromfluss zu hohen Stromdichten und Hautschäden führen können. Sofern möglich sollte eine Stimulation in Körperarealen mit Tattoos vermieden werden. Wenn es nicht möglich ist, sollte die Stimulation in diesen Körperarealen mit erhöhter Aufmerksamkeit beobachtet werden und notfalls sofort beendet werden.
- e. Stromdichten über 2 mA/cm<sup>2</sup> bei allen Elektrodenflächen können eine erhöhte Aufmerksamkeit des Bedieners erfordern, da es sonst zu schmerzhaften Auswirkungen kommen kann.
- f. Bei Patienten mit Metallimplantaten, die **Empfindungsstörungen** im Bereich des Metalls haben, ist bei einer Stimulation und Elektrodenanlage in diesem Bereich eine **besondere Vorsicht** geboten. Die Empfindungsstörung kann zu einer erhöhten Einstellung der Stimulationsintensität verleiten und im Bereich des Metalls zu Hautirritationen mit Hautrötung oder Schmerzen führen. In diesem Falle ist ein Abbruch der Stimulation erforderlich.
- g. **Vorsicht:** Beachten Sie hinsichtlich des Anlegens der Elektroden **außerdem unbedingt die Gebrauchsanweisung für den Stimulationsanzug** (Artikel Nummer: 462426-462432).

## 12. **Das Produkt nicht fallen lassen und unsachgemäß handhaben.**

Nur anwenden bei Temperaturen zwischen 10°C – 40°C, einer relativen Luftfeuchtigkeit zwischen 30%- 70% und einem Luftdruck zwischen 70 kPA und 106 kPA). Verwenden Sie das Produkt daher bspw. nicht im Badezimmer oder in ähnlich feuchten Umgebungen.

**Warnung:** Das Gerät nicht in der Umgebung von explosionsgefährdeten und/oder brennbaren Stoffen oder Dämpfen betreiben!

**Vorsicht:** Wenn Sie dieses Gerät plötzlichen Temperaturänderungen von kalt auf warm aussetzen, schalten Sie das Gerät erst ein, wenn es dieselbe Temperatur erreicht wie die Umgebung, in der es verwendet werden soll; Warten Sie mindestens 30min. Anderenfalls kann entstandene Kondensation im Inneren des Gerätes zu elektrischen Schlägen, Feuer, Beschädigung dieses Gerätes und/oder zu persönlichen Verletzungen führen.

- 13. Sorgfältige Aufsicht ist geboten, wenn das Produkt in der Nähe von Kindern angewendet wird. Bewahren Sie das Produkt und dessen Verpackung für Kinder unzugänglich auf. **Strangulierungsgefahr** mit den Kabeln und Leitungen des Gerätes bzw. dessen Zubehör!
- 14. Lagern Sie das Produkt in der Originalverpackung, um es vor Beschädigung und Verunreinigung zu schützen.
- 15. Bei gewerblicher Nutzung in Deutschland ist der Betreiber gem. § 11 MPBetreibV verpflichtet, in regelmäßigen und angemessenen Fristen, sicherheitstechnische Kontrollen für das Produkt durchzuführen. Der Hersteller empfiehlt, im Abstand von 24 Monaten, sicherheitstechnische Kontrollen für das Produkt durchzuführen. Bitte beachten Sie die jeweils geltenden gesetzlichen Bestimmungen Ihres Landes.

## **1.3 Medizinische Indikationen des SYMBIONT® EMS**

Erhalt oder Aufbau von Muskelmasse, Kraft und Ausdauer im Körperstamm-, Oberarm- und Oberschenkelbereich bei

- Beschwerden im Rücken- und Gelenksbereich, die auf eine mangelnde und geschwächte Muskulatur zurückzuführen sind
- Muskuläre Vorbereitung auf Operationen am Gelenkapparat sowie muskulärer Wiederaufbau nach Operationen am Gelenkapparat
- Wiederaufbau der Skelettmuskulatur nach längerer Bewegungseinschränkung oder Immobilität
- Ausgleich muskulärer Dysbalancen
- Beckenbodenschwäche

### **1.4 Kontraindikationen/Gegenanzeigen**

In folgenden Fällen sollte das SYMBIONT®-EMS nicht oder **nur nach Rücksprache mit einem zuständigen Arzt** angewandt werden:

- Bei Personen, bei denen ein muskuläres Training zu hoher Freisetzung von Muskelenzymen und Eiweißen führt (z.B. Kreatinkinase, Myoglobulin). Diese Freisetzung kann auch durch gleichzeitige Medikamenteneinnahme z.B. von Cholesterinsenkern (z.B. Statine) verursacht werden und erfordert eine ärztliche Kontrolle.
- Beim Vorhandensein elektronischer Implantate wie z. B. Herzschrittmacher oder Pumpen
- Beim Vorhandensein von Koronarstents
- Bei kosmetischen Implantaten (z. B. Brustimplantate) im Anwendungsbereich
- Bei Herzrhythmusstörungen
- In der Schwangerschaft
- Bei Anfallsleiden (Epilepsie)
- Bei offenen Hauterkrankungen und Wunden im Anwendungsbereich der Elektroden
- Bei nicht ausgeheilten Operationen im Anwendungsbereich
- Bei entzündlichen Erkrankungen im Anwendungsbereich, z. B. Entzündungen der Bandscheiben, Knochen, Gefäße und Weichteile
- Bei bösartigen Erkrankungen im Anwendungsbereich
- Bei frischen Bandscheibenvorfällen oder anderen Instabilitäten wie Brüche (z. B. Leistenbrüche, Nabelbrüche) im Anwendungsbereich
- Bei nicht ausgeheilten Knochenbrüchen im Anwendungsbereich
- Bei Blutgerinnseln (Thrombosen) im Anwendungsbereich
- Bei Knochenerkrankungen im Anwendungsbereich, die mit einem erhöhten Knochenbruchrisiko einhergehen, wie eine höhergradige Osteoporose (Knochenentkalkung)
- Bei höhergradiger Blutungsgefahr
- Bei Fieber und Allgemeinerkrankungen, die sich durch eine körperliche Belastung verschlimmern können
- Anwender/-innen, die nicht sportgesund sind
- Anwendung an Kindern oder Personen mit eingeschränkter Kommunikations- oder Reaktionsfähigkeit

## **1.5 Nebenwirkungen**

Sollten während oder nach dem Training Nebenwirkungen auftreten, sollte vor einer weiteren Trainingseinheit erst eine Rücksprache mit dem Arzt erfolgen. Dazu gehören:

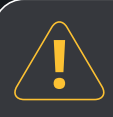

## **1.5.1 Körperliche Überlastungsreaktionen**

Die Ganzkörper-Elektrostimulation bietet die Möglichkeit zu einem intensiven Training. Damit verbunden ist die Gefahr einer körperlichen

Überlastung, die auch bei trainierten Anwendern auftreten kann. Dies kann sich während des Trainings durch Kreislaufreaktionen, Muskelschmerzen und weiteren Beschwerden äußern. Häufigste Folge einer Überlastung sind Schmerzen der Muskulatur (Muskelkater). Bei sehr starkem Training sind auch Reizungen oder Schäden von Bändern, Sehnen, Gelenken und Knochen möglich. In seltenen Fällen kann es zu weitergehenden Schäden und Reaktionen der Muskulatur kommen, die durch einen hohen Anstieg von Muskelenzymen im Blut auch Organschäden, z. B. an den Nieren, hervorrufen können.

## **Um Überlastungen und gesundheitliche Schäden durch das Training zu vermeiden befolgen Sie bitte folgende Empfehlungen:**

- Der Anwender muss über die Gefahr und mögliche Folgen eines Übertrainings und einer Überlastung informiert sein.
- Der Anwender stellt die Stimulationsintensität auf eine angenehme Stärke ein und regelt bei Bedarf selber nach. Wichtig ist dazu die Information, dass die Stromintensität von Personen und in Situationen verschieden wahrgenommen wird und von Training zu Training unterschiedlich sein kann. Die Stimulation und das Training dürfen niemals schmerzhaft sein.
- Ein stärkerer Muskelkater nach einem Training ist ein Zeichen einer Überlastung und sollte zur Verminderung der Trainingsintensität und der Trainingshäufigkeit führen.
- Bei Beschwerden oder Schmerzen während oder nach der Ganzkörper-Elektrostimulation ist die Anwendung zu unterbrechen und ärztlicher Rat einzuholen.

## **1.5.2. Hautreaktionen**

Hautreaktionen können durch den Strom oder durch eine Unverträglichkeit des Elektroden-materials bedingt sein. Im Falle einer Hautreaktion ist die Anwendung zu unterbrechen und ärztlicher Rat einzuholen.

1.6 Hinweise zur Vermeidung von Muskelüberlastung, Muskel- und Gesundheitsschäden bei Ganzkörper-EMS Die GK-EMS (Ganzkörper EMS) ermöglicht ein intensives Muskeltraining. Auch gesunde und trainierte Muskulatur kann, insbesondere bei und nach den ersten Trainingssitzungen, schnell an Ihre Belastungsgrenze kommen. Die Folge können Muskelschmerzen sein, in seltenen Fällen ein Muskelzerfall (Rhabdomyolyse).

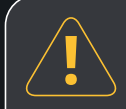

## **1.6 Hinweise zur Vermeidung von Muskelüberlastung, Muskel- und Gesundheitsschäden bei Ganzkörper-EMS**

Die GK-EMS (Ganzkörper EMS) ermöglicht ein intensives Muskeltraining. Auch gesunde und trainierte Muskulatur kann, insbesondere bei und nach den ersten Trainingssitzungen, schnell an Ihre Belastungsgrenze kommen. Die Folge können Muskelschmerzen sein, in seltenen Fällen ein Muskelzerfall (Rhabdomyolyse).

Bei Muskelbelastung werden Enzyme (z. B. Kreatinkinase) und Eiweiße (z. B. Myoglobulin) freigesetzt; bei starker Muskelbelastung oder Muskelzerfall kann dies in einem Ausmaß erfolgen, durch die auch innere Organe, wie die Nieren, geschädigt werden. Dies kann insbesondere bei den ersten Trainingseinheiten geschehen; im Laufe eines regelmäßigen Trainings nimmt die Freisetzung dieser Stoffe deutlich ab.

Um eine Schädigung der Muskeln und der Gesundheit zu vermeiden, beachten Sie bitte folgende Hinweise:

## **1.6.1 Vor dem Training**

- Trainieren Sie nur, wenn Sie sich fit und ausgeruht fühlen
- Trainieren Sie nicht, wenn Sie unter Fieber oder anderen Erscheinungen leiden, die Ihre körperliche Belastungsfähigkeit einschränken. Bei chronischen, länger bestehenden Erkrankungen sollten vor Trainingsbeginn eine ärztliche Beratung und Freigabe des Trainings erfolgen.
- Beachten Sie die Gegenanzeigen (Kontraindikationen) und Sicherheitshinweise in der Gebrauchsanweisung des Gerätes.
- Vor dem Training dürfen keine Drogen oder Stimulantien eingenommen werden.
- **Trinken Sie vor/während des Trainings 2 Gläser**,
- z. B. Wasser, um die Nierentätigkeit zu unterstützen. • **Trainieren Sie nicht auf nüchternem Magen**, sondern nehmen Sie 1 – 2 Stunden vor dem Training eine kleine Mahlzeit zu sich, um einen Blutzuckerabfall zu vermeiden.
- **Individualisieren Sie den SYMBIONT Tec Suit** für einen optimalen Kontakt der Elektroden zu ihrem Körper. Um die Passform ihres Tec Suits speziell auf Ihren Körper anzupassen, haben wir jede Elektrode mit einer kleinen Tasche auf der körperzugewandten Seite versehen. Dies ermöglicht es ihnen, wenn nötig einzelne oder mehrere Elektroden zu unterfüttern und somit den Anpressdruck dieser an Ihren Körper zu erhöhen. Wählen Sie je nach Bereich die passende Größe des Pads aus und rollen Sie dieses zusammen, um es leichter in die vorgesehene Öffnung einzuführen. Sobald es vollständig in der Tasche ist, kann es entfaltet werden.

## **1.6.2 Training in der Eingewöhnungsphase**

- Das Training sollte unter Anleitung eines Trainers erfolgen, der in der GK-EMS erfahren ist. Bei Trainingsbeginn muss der **Muskulatur ausreichend Zeit** gegeben werden, **sich an die Belastung zu gewöhnen**. Dies gilt auch für trainierte Muskulatur. Besonders in den ersten beiden Sitzungen darf nur ein leichtes Training mit kurzen Muskelanspannungsphasen und ohne muskuläre Vollbelastung über etwa 10 Minuten durchgeführt werden. Länger laufende Programme des Gerätes sollten nach dieser Zeit abgebrochen werden.
- In den nächsten 8 Trainingseinheiten kann dann die Trainingsintensität bis zur angestrebten Ausbelastung und einer Trainingsdauer von 20 Minuten langsam gesteigert werden.
- Muskelschmerzen dürfen während des Trainings nicht auftreten, eine Daueranspannung der Muskulatur muss vermieden werden. Das **Training sollte nicht öfter als einmal wöchentlich** stattfinden.
- Bei auftretenden Beschwerden, Unwohlsein oder Muskelschmerzen muss das Training abgebrochen werden und ärztlicher Rat eingeholt werden.

## **1.6.3 Training nach der Eingewöhnungsphase**

- Die Trainingsdauer sollte **20 Minuten pro Trainingseinheit nicht überschreiten**. Muskelschmerzen dürfen während des Trainings nicht auftreten, eine Daueranspannung der Muskulatur muss vermieden werden. Zur ausreichenden Regeneration ist eine **Trainingspause von mindestens 4 Tagen** vor einer erneuten GK-EMS erforderlich.
- Bei auftretenden Beschwerden, Unwohlsein oder Muskelschmerzen muss das Training abgebrochen werden und ärztlicher Rat eingeholt werden.

## **1.6.4 Nach dem Training**

• Stärkere Muskelschmerzen nach dem Training sind ein Zeichen einer Überlastung und sollten zur Verminderung der Trainingsintensität und der Trainingshäufigkeit führen. Im Zweifelsfalle sollte ärztlicher Rat eingeholt werden, ebenso bei anderen auftretenden Beschwerden, die im Zusammenhang mit dem GK-EMS stehen könnten. • Zur Unterstützung der Nierentätigkeit sollte **nach dem Training 1-2 Gläser**, z. B. Wasser, getrunken werden.

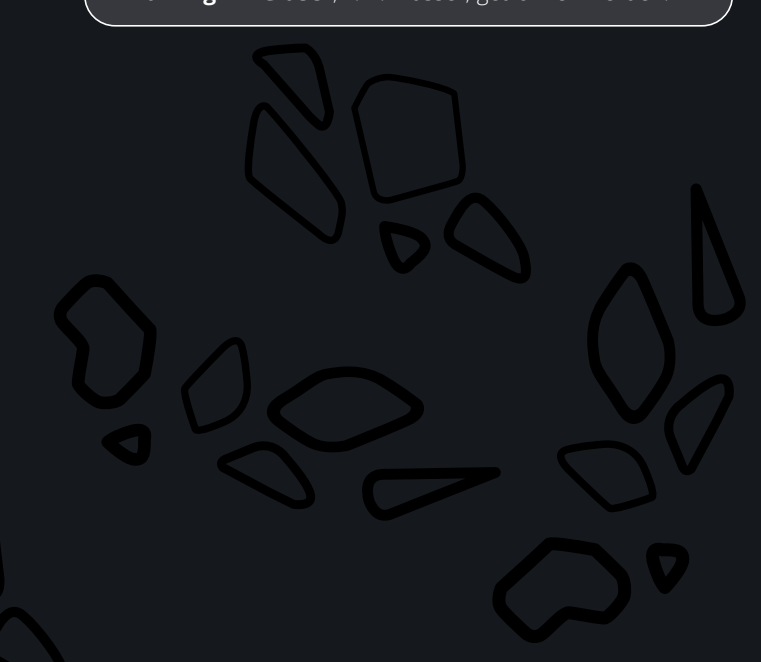

## **1.7 Beschreibung der Bildzeichen**

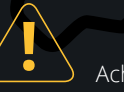

Achtung!

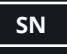

**SN** Seriennummer

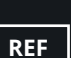

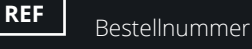

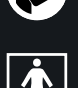

 Achtung! Die sichere Anwendung des Produktes erfordert die Befolgung der Gebrauchsanweisung

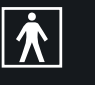

 Anwendungsteil des Typs BF: Galvanisch isoliertes Anwendungsteil mit höherem Schutz gegen einen elektrischen Schlag am Körper, jedoch nicht direkt am Herzen!

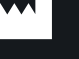

Hersteller

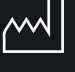

Herstellungsdatum

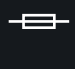

Sicherung: Zum Kennzeichnen der Sicherungshalterung oder der Lage der Sicherung.

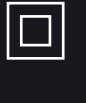

 Gerät der Schutzklasse II: hat eine verstärkte oder doppelte Isolierung zwischen stromführenden Teilen und berührbaren Teilen. Das Gerät kann bedenkenlos an jede Haushaltssteckdose angeschlossen werden.

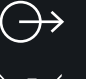

Energie-/Signal-Ausgang

#### Umweltschutz

Entsorgen Sie das Gerät nicht in den normalen Hausmüll. Bringen Sie es zum Recycling zu einer offiziellen Sammelstelle. Auf diese Weise helfen Sie die Umwelt zu schonen.

- **IP22** Das Gerät bietet Schutz gegen Eindringen fester Fremdkörper mit einem Durchmesser ≥ 12,5 mm und Schutz gegen senkrecht tropfendes Wasser (bei bis 15° gekipptem Gerät).
- **0482** Mit der Anbringung der CE-Kennzeichnung erklärt der Hersteller, dass das Produkt alle zutreffenden Anforderungen der zu berücksichtigenden EG-Richtlinien erfüllt und ein für das Produkt vorgeschriebenes Konformitätsbewertungsverfahren erfolgreich abgeschlossen wurde. Die Kennnummer, der bei der Durchführung des Konformitätsbewertungsverfahrens beteiligten Benannten Stelle ist nach der CE-Kennzeichnung angegeben.

Vor Nässe schützen/trocken halten

## 02 Technische Beschreibung

## **2.1 Technische Daten**

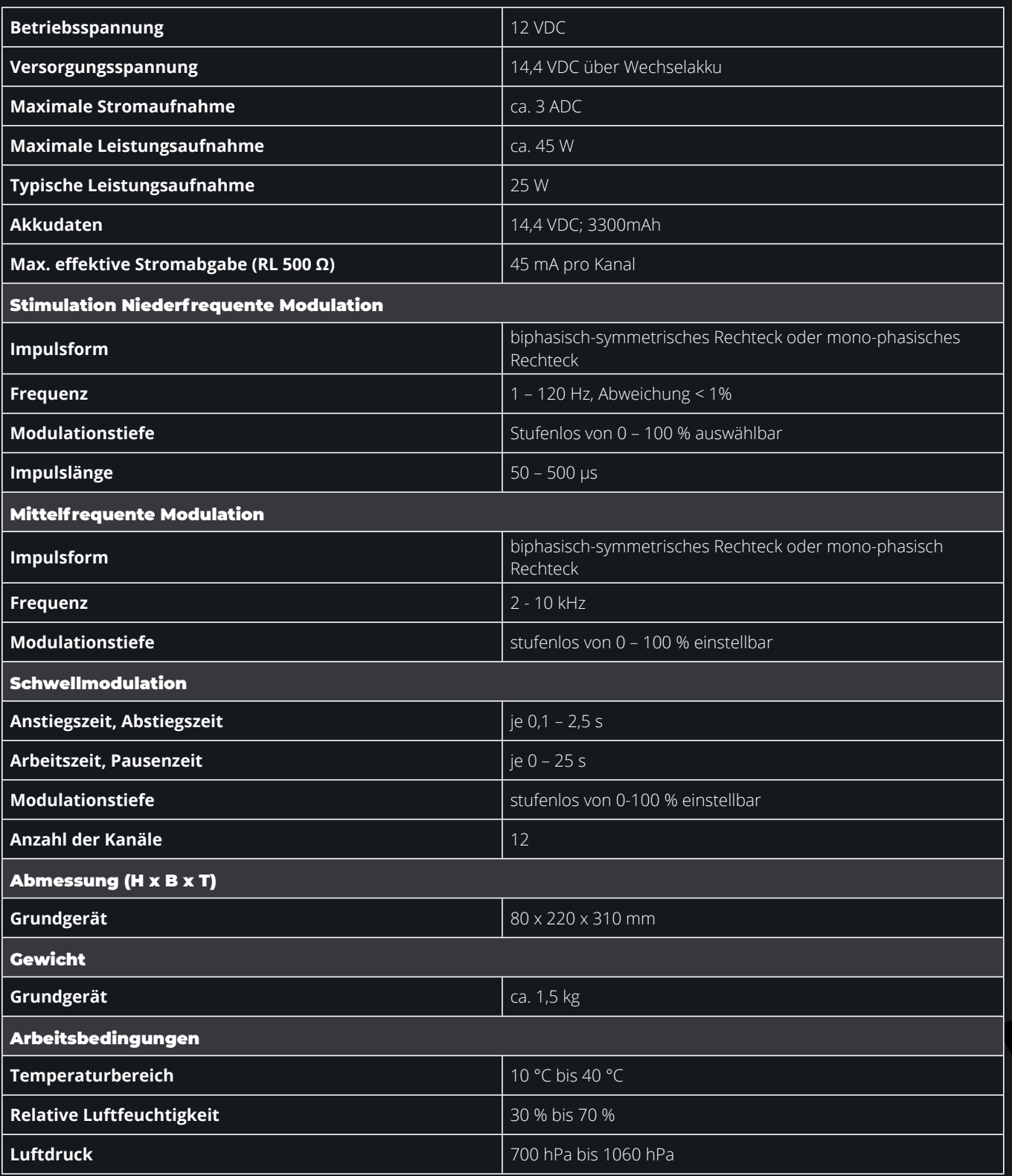

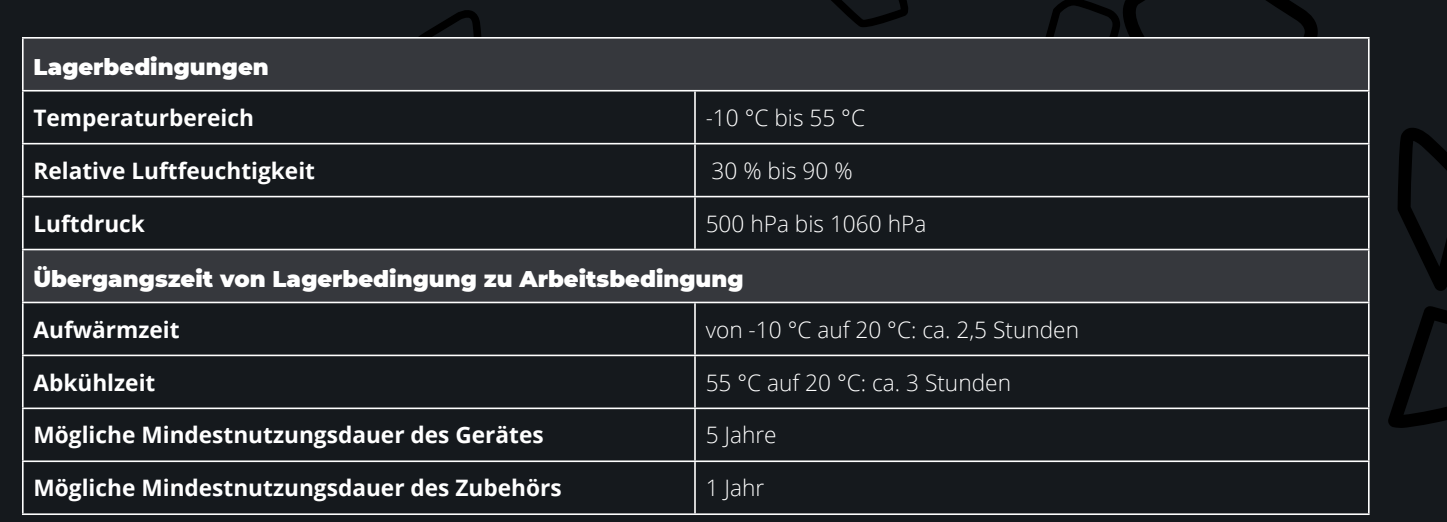

**Bemerkung:** Die jeweilige Toleranz beträgt 15 %, sofern nicht anders angegeben.

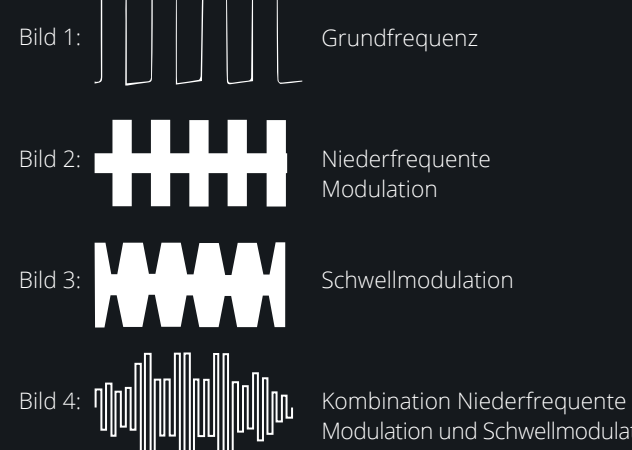

Modulation

**WAO HUP AND THE MODULATION IN THE INCORDER IN THE INCORDER IN THE INCORDER IN THE INCORDER IN THE INCORDER IN** 

sOs

## **2.2 Klassifizierung**

Das Gerät SYMBIONT® Smart Body Device wird nach Anhang IX (Regel 9) der EG-Richtlinie über Medizinprodukte in die Klasse IIa eingestuft.

## **2.3 Beschreibung des Produktes**

## **2.3.1 Ansicht Vorderseite SYMBIONT® Smart Body Device**

**1** Design LED's 80 x 220 x 310 mm **2** Akku-Fach

## **2.3.2 Fernbedienung**

- **3** Taste zum Erhöhen der Intensität / Training Wideraufnahme **4** Taste zum Verringern der Intensität
- **5** Taste Pause / "Modus" / Bestätigung

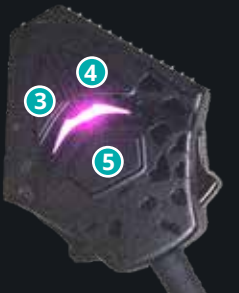

## **2.3.3 Zubehör**

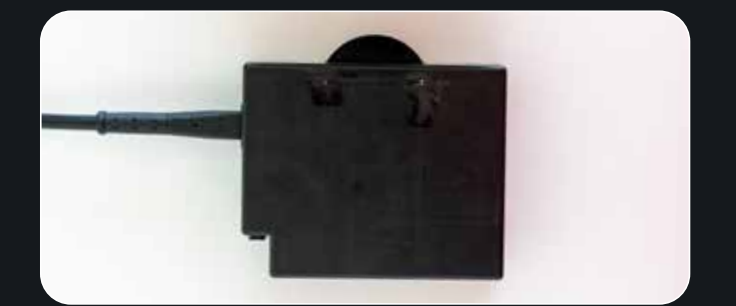

AkkupackSYMBIONT® Tec Suit

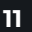

**1**

**a** 

## 03 Inbetriebnahme

## **3.1 Laden der Geräte**

1. Laden Sie das beiliegende Tablet 24h und schalten dieses anschließend ein. (Beachten Sie die Bedienungsanleitung des Tablets).

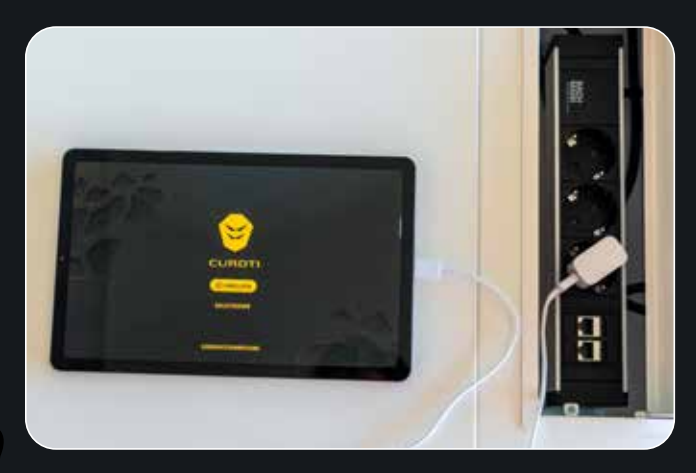

2. Laden Sie den SYMBIONT Akkupack mit dem beiliegenden Ladegerät für 24h vor der ersten Nutzung.

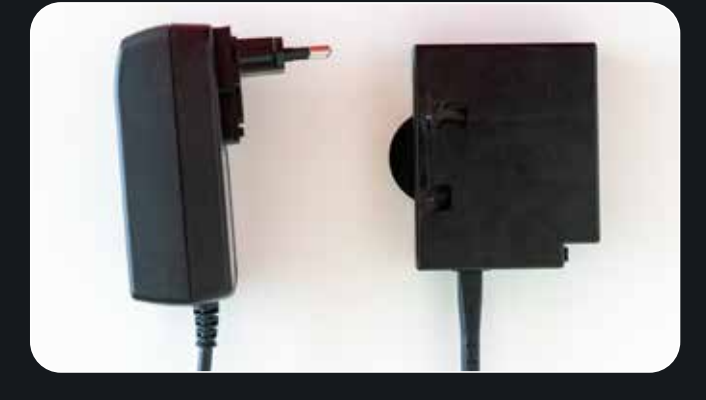

## **3.2 Einsetzen des Akkus**

- 1. Öffnen Sie das Akku-Fach am SYMBIONT Smart Body Device **2** .
- 2. Schieben Sie den Akkupack in das vorgesehene Akkufach und achten Sie dabei auf die richtige Positionierung.

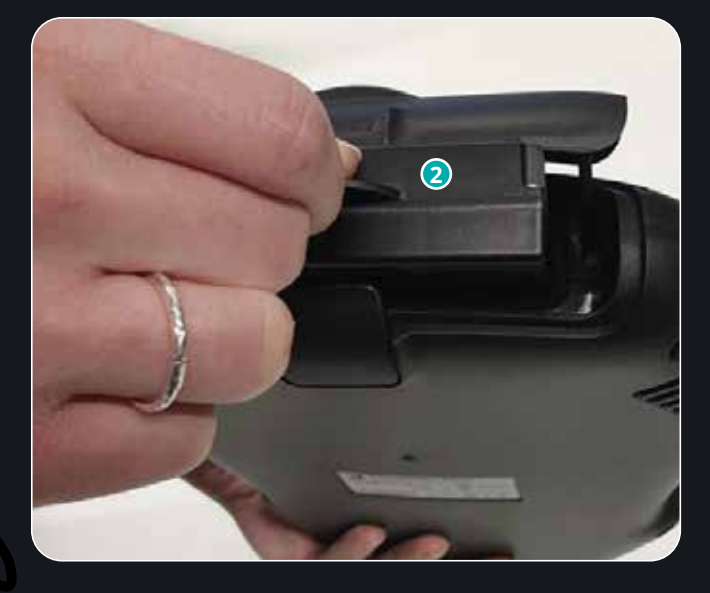

## **3.3 Starten der CURDTI App**

- 1. Laden Sie das beiliegende Tablet 24h und schalten dieses anschließend ein.
- 2. Starten Sie die CURDTI App auf dem Start-Bildschirm des Tablets.

## **3.4 Erstellen eines persönlichen Profils in der CURDTI App**

### **3.4.1 QR-Code Zugänge**

Für das SYMBIONT® Smart Body Device gibt es zwei Arten von Zugängen, die mit der Anmeldung verschiedener QR-Codes möglich sind. Sie erhalten mit dem System einen QR-Code, der Ihnen Zugriff auf alle Sportlerfunktionen des SYMBIONT® Smart Body Device ermöglicht. Verwenden Sie bei der Registrierung den beigelegten QR-Code, um alle Ihre Einstellungen damit zu verknüpfen. Des Weiteren gibt es einen Zugang für Trainer. Mit der Anmeldung per Trainer QR-Code haben Sie die Möglichkeit, andere Sportler am System anzumelden. Als Trainer können Sie außerdem einen Trainingsraum eröffnen, in welchem Sportler beitreten können.

## **3.4.2 Der Login**

Nach dem Start der CURDTI App gelangen Sie direkt in das Login Menü. Von hier aus können Sie ein Profil registrieren oder sich mit einem vorhandenen Account anmelden. Im Folgenden werden zunächst alle Bedienelemente beschrieben:

### **3.4.3 Bedienelemente Login**

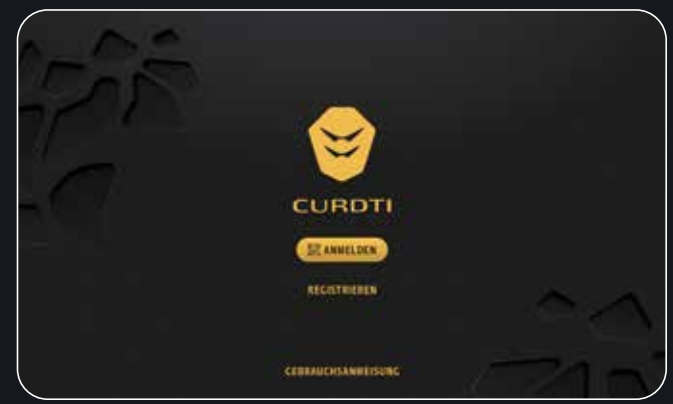

1. Schaltfläche "Anmelden"

Betätigen Sie diese Schaltfläche, um einen bereits existierenden Account anzumelden. Halten Sie Ihren QR-Anmeldungscode bereit und scannen Sie diesen, sobald die Kamera aktiviert ist.

- 2. Schaltfläche "Registrieren" Betätigen Sie diese Schaltfläche, um einen neuen Account zu registrieren. Details zum Registrierungsprozess finden Sie unter Kapitel 4.
- 3. Schaltfläche "Gebrauchsanweisung" Betätigen Sie diese Schaltfläche, um eine digitale Gebrauchsanweisung innerhalb der App angezeigt zu bekommen.

### 3.4.3.1 Die Anmeldung

Nach dem Betätigen der Schaltfläche "Anmeldung" öffnet sich die rückseitige Kamera des Tablets, um einen QR-Code zu scannen. Im Folgenden werden zunächst alle Bedienelemente beschrieben:

3.4.3.2 Bedienelemente Kamera

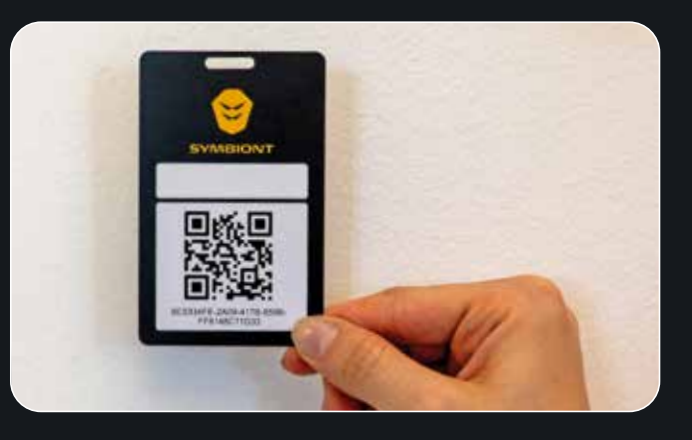

## 1. Kamera

Richten Sie die Kamera auf den QR-Code, der mit Ihrem Account verknüpft ist, um sich bei der CURDTI App anzumelden.

## 2. Schaltfläche "Vergessen"

Betätigen Sie diese Schaltfläche, wenn Sie Ihren QR-Code vergessen oder verloren haben, um eine Möglichkeit zu erhalten, den Zugang zur App wiederherzustellen.

## 3.4.3.3 Bedienelemente QR-Code verloren/vergessen

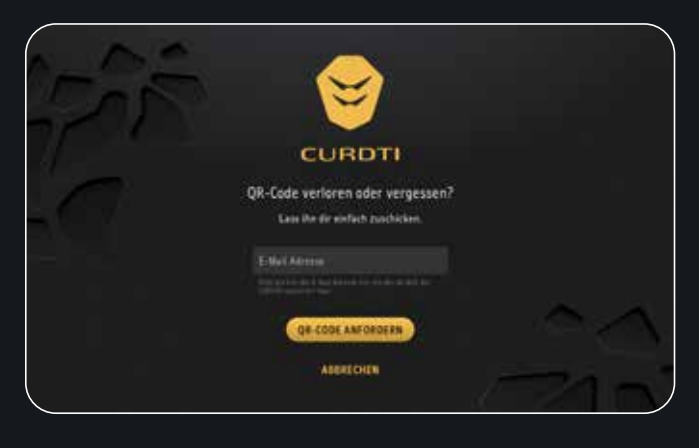

1. Eingabefeld "E-Mail-Adresse"

Geben Sie in diesem Feld die E-Mail-Adresse ein, die Sie bei der Registrierung zur CURDTI App verwendet haben.

2. Schaltfläche "OR-Code anfordern"

Betätigen Sie diese Schaltfläche, nachdem Sie das Eingabefeld "E-Mail-Adresse" ausgefüllt haben, um einen neuen QR-Code anzufordern. Der neue QR-Code wird Ihnen per E-Mail zugeschickt und kann dann zukünftig für Ihre Anmeldung genutzt werden. Der alte QR-Code wird mit dem Erhalt des neuen QR-Codes ungültig.

## 3. Schaltfläche "Abbrechen"

Betätigen Sie diese Schaltfläche, um zum vorherigen Screen zu gelangen, ohne dass Änderungen gespeichert werden.

## **3.4.4 Registrierung**

Der SYMBIONT bietet Ihnen die Möglichkeit, für jeden Sportler ein persönliches Profil anzulegen. In diesem Sportlerprofil werden dessen individuelle Personendaten, die kalibrierten oder manuell eingestellten Intensitätsanteile, optionale Umschaltungen der Kanäle sowie eine individuelle Favoritenliste gespeichert. Die individuellen Personendaten beinhalten Name, E-Mail-Adresse, Geschlecht, Geburtsdatum, Gewicht, Körpergröße, Fitnesslevel, Körpertyp, Einschränkungen und Trainingsziel. Haben Sie einmal ein Profil angelegt, können Sie bei der nächsten Sitzung bequem darauf zurückgreifen. Bitte beachten Sie auch, dass für die Anzeige des Energieverbrauchs sowie der Trainingshistorie ein Sportlerprofil benötigt wird.

Sobald Sie die Schaltfläche "Registrieren" betätigt haben, öffnet sich das Menü zur Eingabe der Personendaten des Sportlers.

Es öffnet sich eine Tastatur. Sie können Sie über die Schaltflächen "Umschalten" links und rechts zwischen Groß- und Kleinschreibung variieren. Durch Antippen der Schaltfläche "Zurück" wird das letzte Zeichen gelöscht. Bestätigen Sie Ihre Eingabe mit "OK" oder verwerfen Sie sie mit "Abbruch".

Sie können den Bildschirm verlassen und zum vorherigen Bildschirm zurückkehren, indem Sie den Text mit dem Pfeil antippen.

## 3.4.4.1 Bedienelemente Sprache

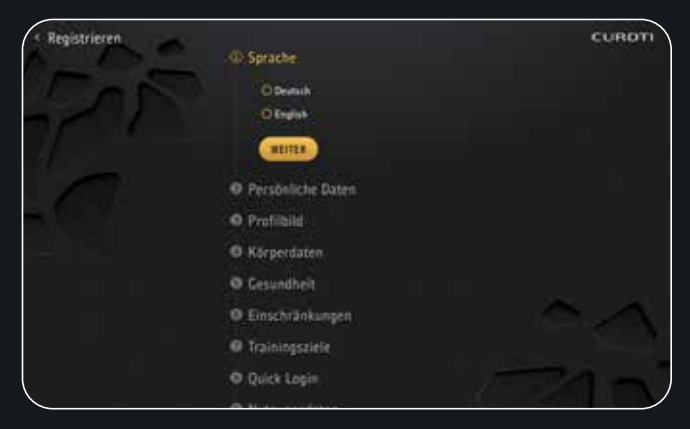

- 1. Wählen Sie die gewünschte Systemsprache durch Antippen des entsprechenden Auswahlfeldes aus. Bestätigen Sie Ihre Auswahl mit "Weiter". Beachten Sie bitte, dass die Sprachumstellung einige Sekunden in Anspruch nehmen kann. Die Sprache kann später im Profil wieder geändert werden.
- 2. Wenn Sie eine Sprache ausgewählt haben, können Sie die Eingabe mit "Weiter" bestätigen, um zum nächsten Schritt zu gelangen.

## 3.4.4.2 Bedienelemente Persönliche Daten

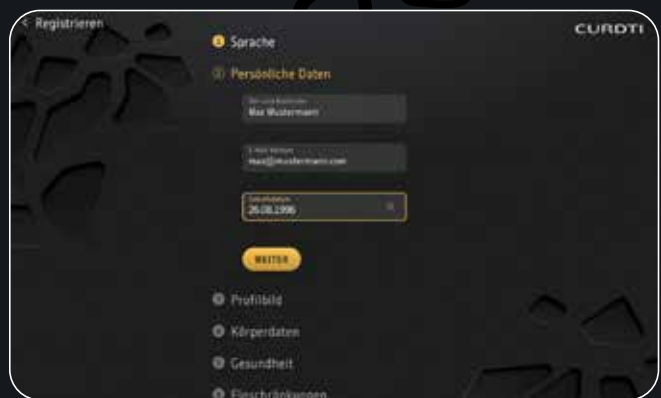

### 1. Schaltfläche "Vor und Nachname"

Sobald Sie diese Schaltfläche auswählen, erscheint eine Tastatur, mit Hilfe derer Sie Ihren Vor- und Nachnamen eingeben können. Diese Angabe wird für Ihre Anrede innerhalb der App verwendet. Weiterhin ist dieser Name für den Trainer sichtbar, wenn Sie einem Training beitreten sollten.

2. Schaltfläche "E-Mail"

Wählen Sie diese Schaltfläche aus, damit die Tastatur erscheint, mit der Sie Ihre E-Mail-Adresse eingeben können. Nach der Registrierung erhalten Sie eine Benachrichtigung an Ihre Adresse zur Bestätigung Ihrer E-Mail-Adresse.

- 3. Schaltfläche "Geburtsdatum"
- Zur Eingabe des Geburtsdatums tippen Sie in das Feld, um ein Eingabemenü zu öffnen. Hier können Sie das komplette Geburtsdatum im Format TT.MM.JJJJ (Tag. Monat.Jahr) eingeben. Bitte beachten Sie, dass Sie mindestens 18 Jahre alt sein müssen, um die App nutzen zu dürfen
- 4. Wenn Sie alle persönlichen Daten eingegeben haben, können Sie die Eingabe mit "Weiter" bestätigen, um zum nächsten Schritt zu gelangen.

**CUROT** 

### 3.4.4.3 Bedienelemente Profilbild

**O** Sprache

**O** Persönliche Daten **C. Profitbile** 

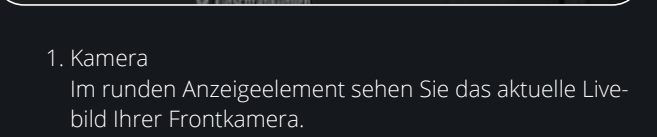

100111070

**Children** Hotel

- 2. Schaltfläche "Aufnehmen" Betätigen Sie diese Schaltfläche, um ein Foto aufzunehmen.
- 3. Schaltfläche "Neues Foto" Betätigen Sie diese Schaltfläche, um ein neues Foto aufzunehmen. Das bisherige Foto wird gelöscht.
- 4. Wenn Sie mit einem Foto zufrieden sind, können Sie die Eingabe mit "Weiter" bestätigen, um zum nächsten Schritt zu gelangen.

### 3.4.4.4 Bedienelemente Körperdaten

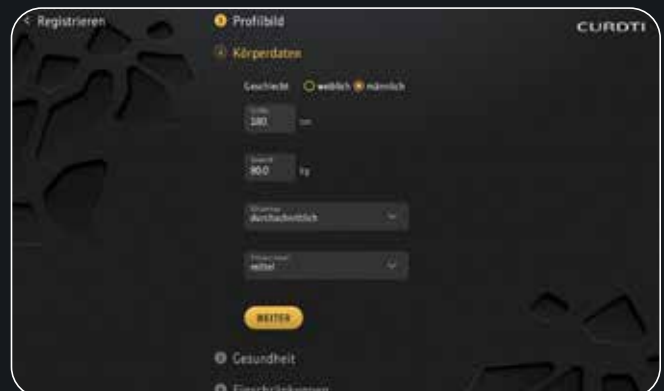

- 1. Wählen Sie nun das Geschlecht des Sportlers aus, indem Sie das entsprechende Feld antippen.
- 2. Geben Sie die Körpergröße ein, indem Sie auf die Schaltfläche klicken. Die Größe können Sie zwischen 130 und 255 cm auswählen. Die Personendaten wie Größe und Gewicht sind wichtig für die Berechnung des Energieverbrauchs, der während des Trainings angezeigt wird.
- 3. Geben Sie das Körpergewicht ein, indem Sie auf die Schaltfläche klicken. Die Gewichtsanzeige ist in einem Bereich zwischen 30 und 255 kg einstellbar. Die Personendaten wie Größe und Gewicht sind wichtig für die Berechnung des Energieverbrauchs, der während des Trainings angezeigt wird.
- 4. Wenn Sie auf die Anzeige des Körpertyps tippen, öffnet sich eine Liste, in der Sie den Körperbau des Sportlers auswählen können. Wählen Sie einen der Einträge "Sehr schlank", "Schlank", "Durchschnittlich", "Übergewichtig", "Stark übergewichtig" und "Sehr muskulös" aus und bestätigen Sie die Auswahl.
- 5. Das Fitnesslevel beschreibt die körperliche Fitness des Sportlers. Sie haben hier die Wahl zwischen "Sehr niedrig", "Niedrig", "Mittel", "Hoch" und "Sehr hoch". Tippen Sie bitte die Anzeige des Fitnesslevels an. Nun öffnet sich eine Liste, aus der Sie das entsprechende Level auswählen können. Wählen Sie eines der fünf Fitnesslevel durch Antippen aus und übernehmen Sie es.
- 6. Wenn Sie alle Körperdaten eingegeben haben, können Sie die Eingabe mit "Weiter" bestätigen, um zum nächsten Schritt zu gelangen.

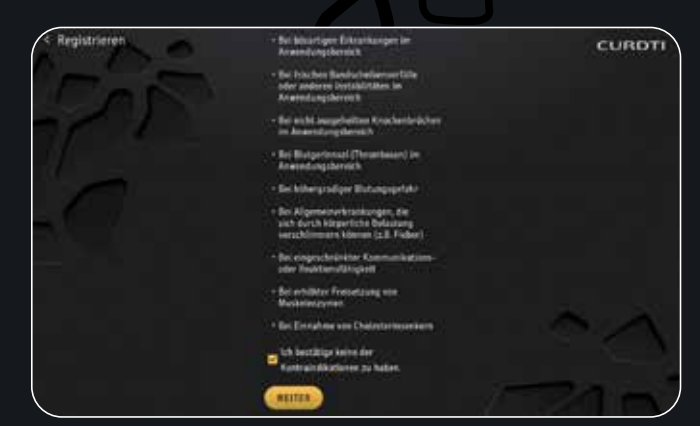

1. Anzeigeelement "Text"

In manchen Fällen sollten Sie von der Benutzung des SYMBIONTS absehen. Die Kontraindikationen werden Ihnen in diesem Element aufgezeigt. Sollten Sie sich bei einer Kontraindikation unsicher sein, ob diese auf Sie zutrifft, sollten Sie medizinisches Personal kontaktieren.

- 2. Checkbox "Bestätigung" Haken Sie die Checkbox an, wenn keine der Indikationen auf Sie zutrifft.
- 3. Wenn Sie die Checkbox "Bestätigung" ausgewählt haben, können Sie die Eingabe mit "Weiter" bestätigen, um zum nächsten Schritt zu gelangen.

### 3.4.4.6 Bedienelemente Einschränkungen

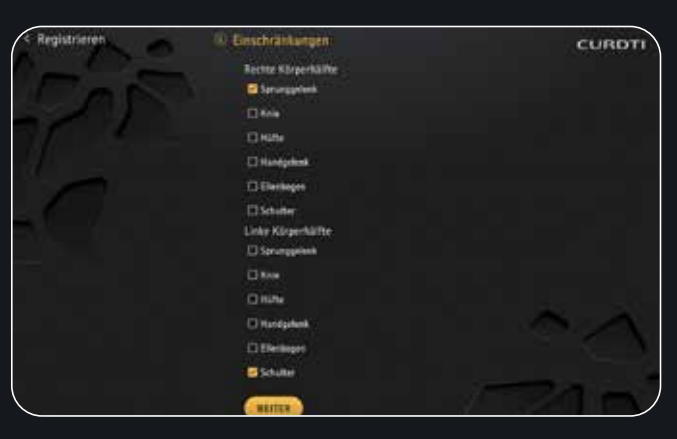

- 1. Schaltfläche "Rechte Körperhälfte" Sollten Sie Einschränkungen an einer Körperstelle der rechten Körperhälfte haben, sollten Sie diese Angabe hier machen. Klicken Sie dazu auf das Kästchen neben der zutreffenden Einschränkung.
- 2. Schaltfläche "Linke Körperhälfte" Sollten Sie Einschränkungen an einer Körperstelle der linken Körperhälfte haben, sollten Sie diese Angabe hier machen. Klicken Sie dazu auf das Kästchen neben der zutreffenden Einschränkung.
- 3. Wenn Sie die Angaben zu Ihren Einschränkungen eingegeben haben, können Sie die Eingabe mit "Weiter" bestätigen, um zum nächsten Schritt zu gelangen.

### 3.4.4.7 Bedienelemente Trainingsziele

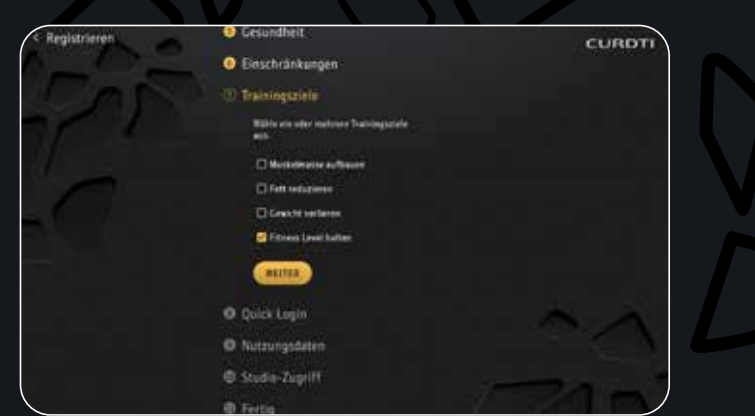

1. Schaltfläche "Trainingsziele"

Wählen Sie hier ein oder mehrere Trainingsziele aus, die Sie mit dem Training am SYMBIONT verfolgen.

2. Wenn Sie ein Trainingsziel eingegeben haben, können Sie die Eingabe mit "Weiter" bestätigen, um zum nächsten Schritt zu gelangen.

## 3.4.4.8 Bedienelemente Quick Login

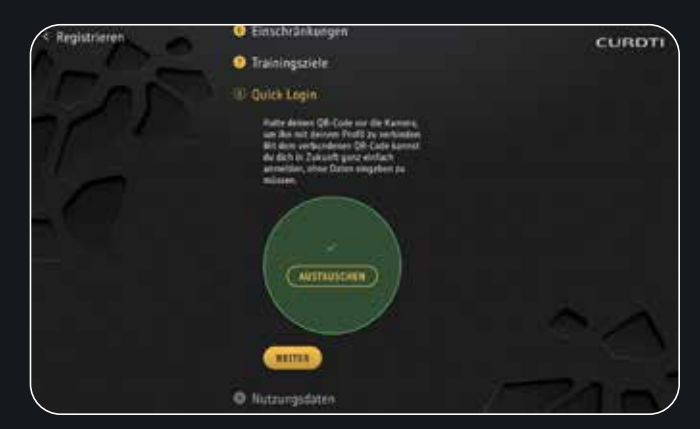

1. Kamera

Halten Sie Ihren QR-Code vor die Kamera, um diesen mit Ihrem Profil zu verknüpfen. Mit dem verknüpften QR-Code können Sie sich in Zukunft ganz einfach anmelden, ohne Daten eingeben zu müssen.

2. Schaltfläche "Austauschen"

Wenn Sie einen anderen QR-Code mit Ihrem Profil verbinden möchten, können Sie mit dem Betätigen der Schaltfläche "Austauschen" einen anderen QR-Code verbinden.

3. Wenn Sie sich mit einem QR-Code verbunden haben, können Sie die Eingabe mit "Weiter" bestätigen, um zum nächsten Schritt zu gelangen.

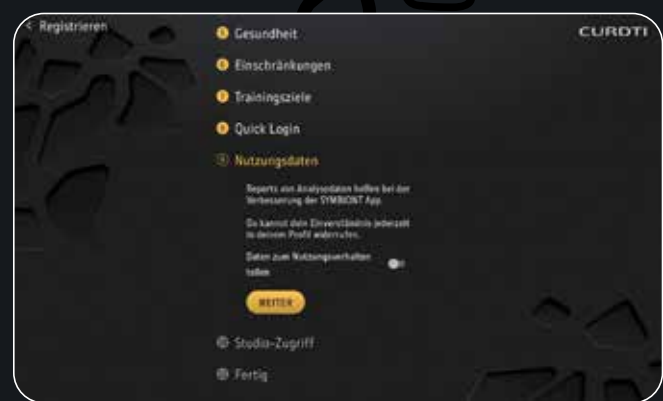

- 1. Schaltfläche "Nutzungsverhalten" Betätigen Sie diese Schaltfläche, wenn Sie Analysedaten zur Verbesserung der CURDTI App teilen möchten. Ihr Einverständnis kann jederzeit im Profil widerrufen werden.
- 2. Wenn Sie die Angaben zu den Nutzungsdaten eingegeben haben, können Sie die Eingabe mit "Weiter" bestätigen, um zum nächsten Schritt zu gelangen.

3.4.4.10 Bedienelemente Studio-Zugriff

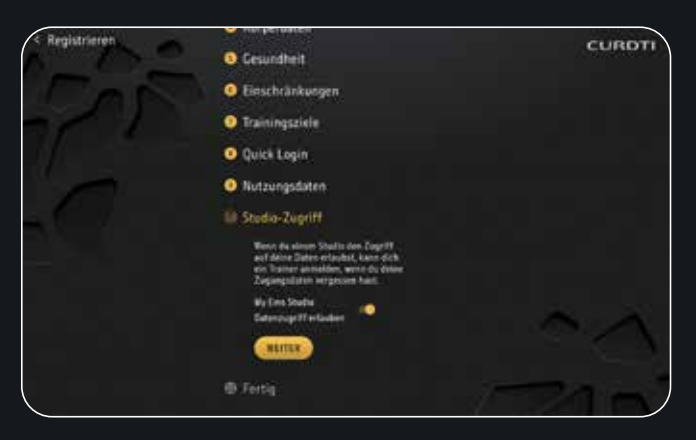

- 1. Schaltfläche "Studio-Zugriff" Betätigen Sie diese Schaltfläche, wenn Sie Studios den Zugriff auf Ihre Daten erlauben möchten, damit Trainer Sie bei vergessenem QR-Code anmelden können.
- 2. Wenn Sie die Angaben zum Studio-Zugriff eingegeben haben, können Sie die Eingabe mit "Weiter" bestätigen, um zum nächsten Schritt zu gelangen.

## 3.4.4.11 Bedienelemente Fertig

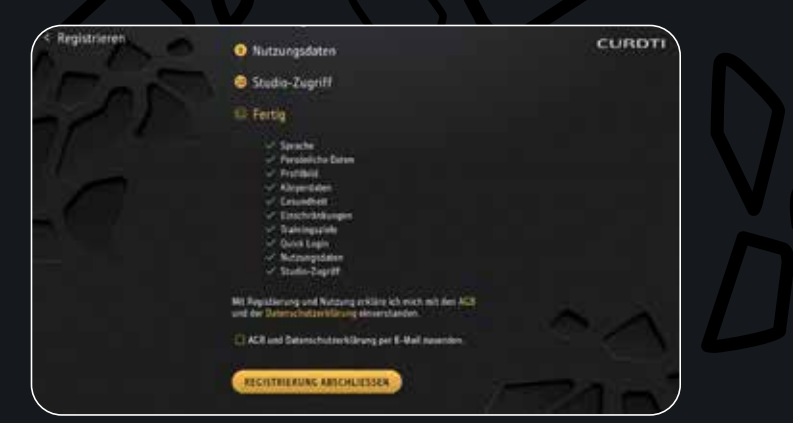

1. Schaltfläche "AGB"

Betätigen Sie diese Schaltfläche, um die AGBs als lesbares Anzeigeelement erscheinen zu lassen.

- 2. Schaltfläche "Datenschutzerklärung" Betätigen Sie diese Schaltfläche, um die Datenschutzerklärung als lesbares Anzeigeelement erscheinen zu lassen.
- 3. Schaltfläche "AGB und Datenschutzerklärung" Betätigen Sie diese Schaltfläche, um den AGBs und der Datenschutzerklärung zuzustimmen. Ohne diese Einwilligung ist die Nutzung der CURDTI App nicht möglich.
- 4. Wenn Sie die Angaben zu den AGBs und der Datenschutzerklärung eingegeben haben, können Sie die Eingabe mit "Weiter" bestätigen, um die Registrierung abzuschließen.

## 3.4.4.12 Bedienelemente Willkommen

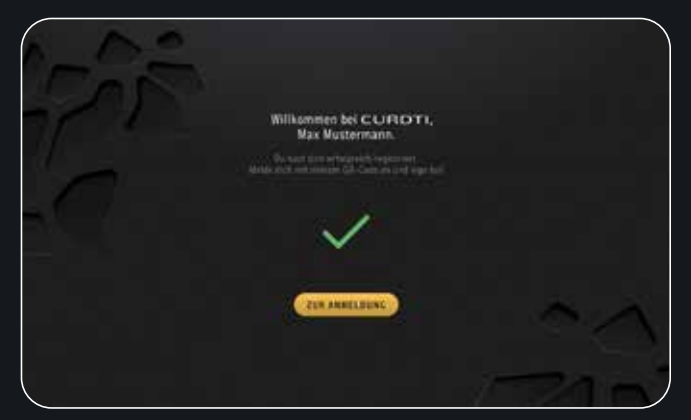

1. Schaltfläche "Anmeldung"

Wenn Sie die Registrierung abgeschlossen haben, können Sie die Eingabe mit "Zur Anmeldung" bestätigen, um zurück zum Login zu gelangen. Nun können Sie sich mit Ihrem QR Code anmelden.

## Nutzung des SYMBIONT® Smart Body Device 04

## **4.1 SYMBIONT Tec Suit anziehen**

1. Schließen Sie die Reißverschlüsse an Armen und Beinen 2. Steigen Sie vorsichtig zuerst mit den Beinen in den Tec Suit

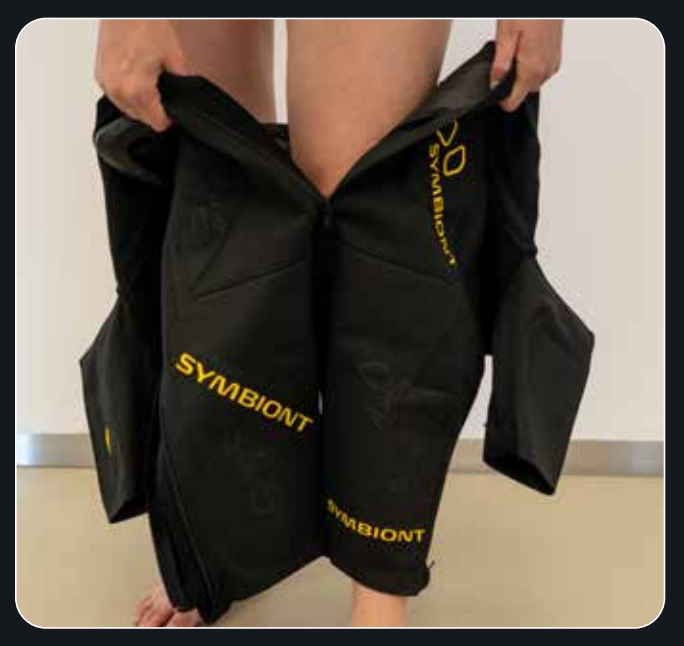

## Empfehlung:

- a. Die Haut der zu stimulierenden Muskelpartien befeuchten oder alternativ die Elektroden mit einem feuchten Tuch abreiben, um einen dünnen Wasserfilm auf der Elektrode zu erzeugen.
- b. Beim Tragen eigener Unterwäsche sicherstellen, dass die Elektroden direkten Hautkontakt haben.

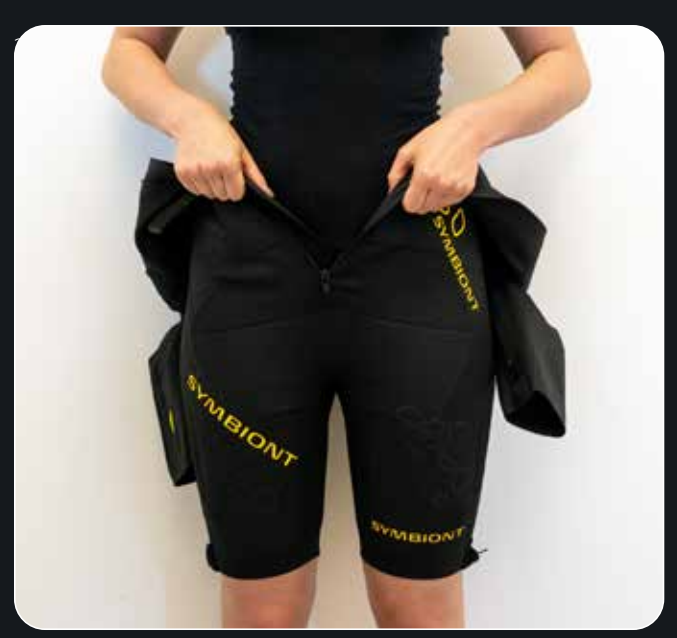

4. Nacheinander beide Arme in die Ärmel des Anzugs führen.

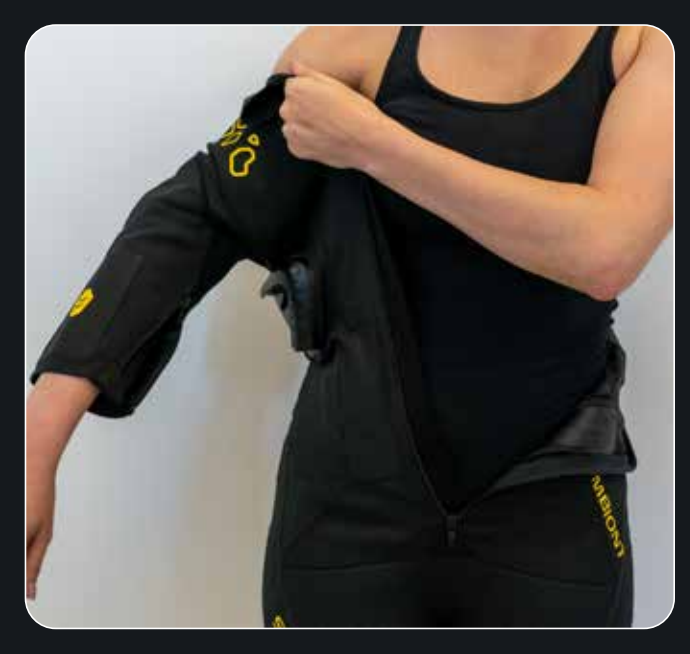

5. Anzug über die Schulter ziehen.

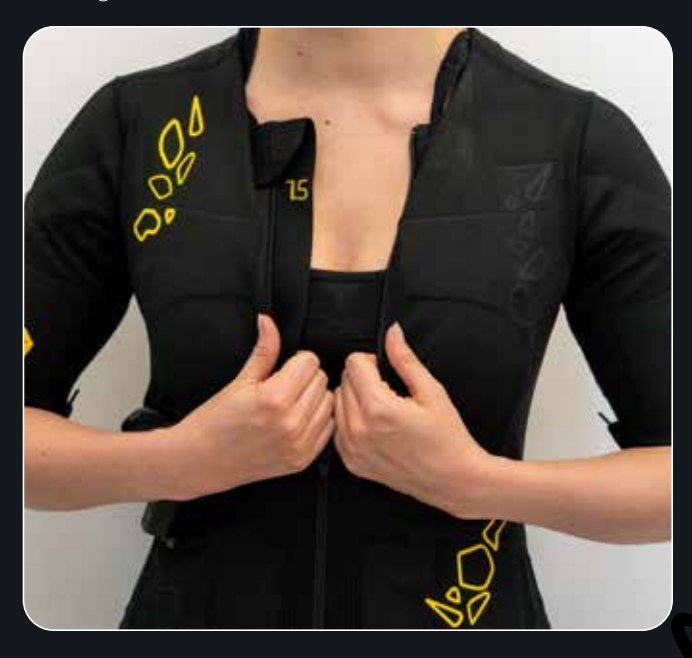

6. Vorderen Reißverschluss schließen.

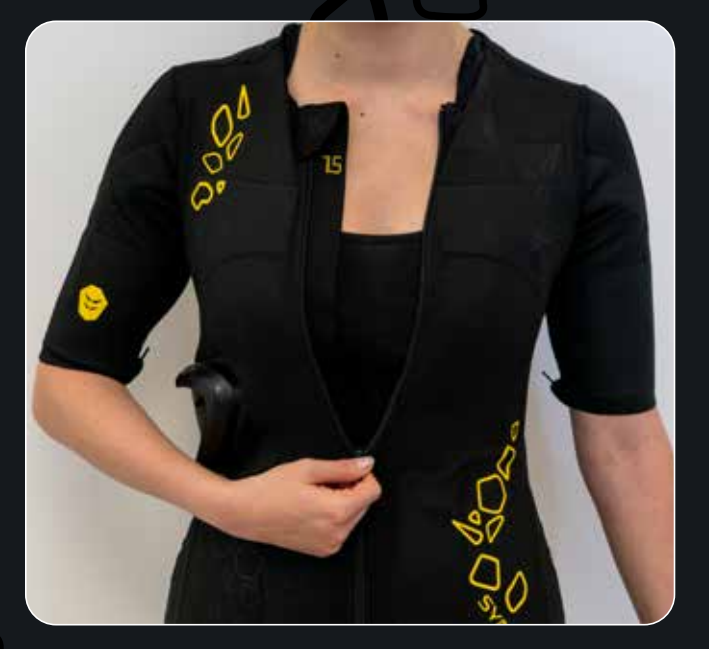

7. Vollständig geschlossene Reißverschlüsse und Elektrodenpositionen überprüfen und ggf. nachziehen.

8. SYMBIONT Smart Body Device in die dafür vorgesehene Rückentasche **1** einschieben. Fernbedienung durch die Öffnung **2** am unteren Ende der Tasche führen.

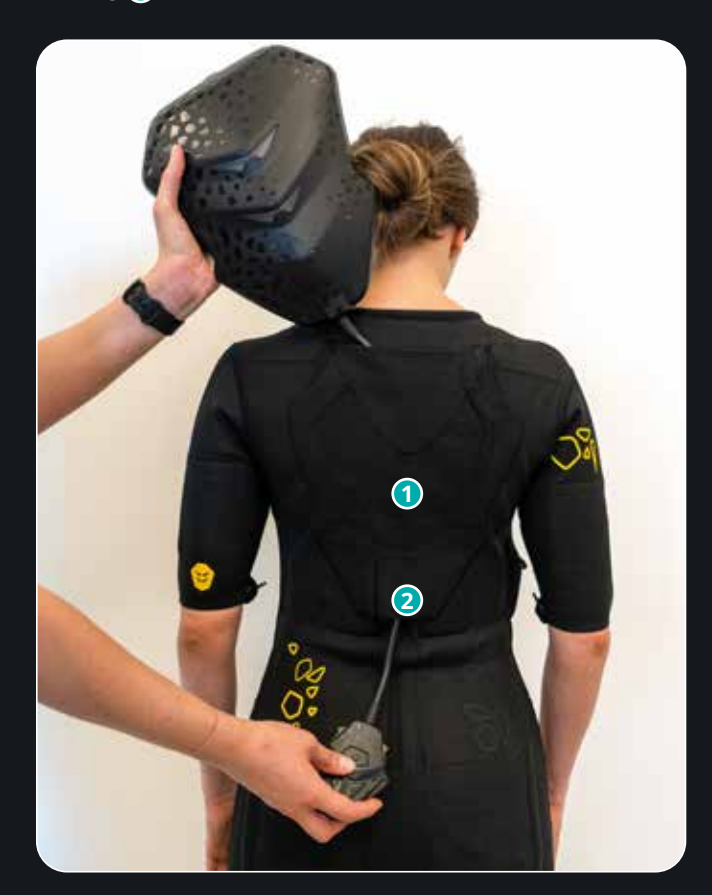

9. SYMBIONT-Controller **3** in den Connector **4** einstecken.

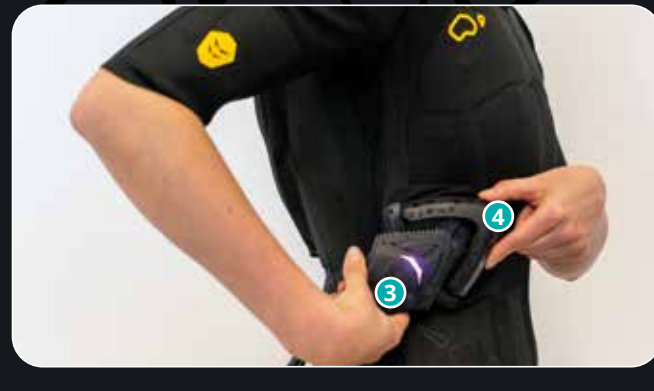

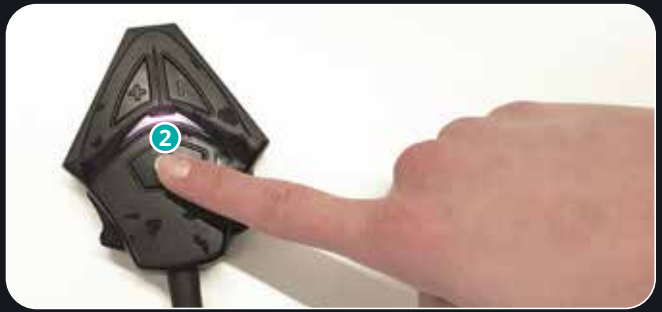

10. Einschalten des SYMBIONT durch langes drücken der Modus-Taste **2** am Connector.

11. OPTIONAL: Bauchgurt oder anderes Zubehör anlegen.

Stellen Sie als Anwender stets einen guten Elektrodenkontakt aller Elektroden im Anzug am Körper sicher. Beachten Sie hierfür die unterschiedlichen Anzuggrößen, die Sie wählen können. Lose Elektroden können zu unangenehmem Stimulationsgefühl oder im Falle einer erneuten Kontaktierung der Haut oder punktueller Kontaktauflage zu Stromsprüngen und ungewollten dauerhaft erhöhten Strömen führen. Das SYMBIONT Device enthält die Funktion, bei mangelhaften und schlechtem Elektrodenkontakt die Ausgangsleistung für die entsprechende Muskelgruppe zu begrenzen. In diesem Fall wird Ihnen ein entsprechender Eingriff des SYMBIONT Device in der SYMBIONT App angezeigt und die betroffene Muskelpartie hervorgehoben. Das dargestellte Elektrodenpaar und die Muskelgruppe wird keine weitere Intensitätssteigerung ausführen.

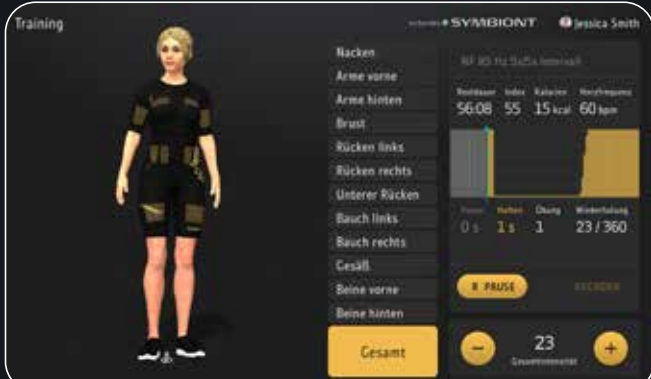

Das entsprechend gekennzeichnete Elektrodenpaar (in diesem Fall Brust) wird seine Intensität auf Grund des zu schlechten Widerstandes nicht mehr weiter erhöhen. Dies gilt für die Anzeige der Intensitätsanteile und für die Gesamtintensität. Prüfen Sie bitte die Elektroden, den korrekten Sitz des Anzuges, sowie den Sitz der Fernbedienung im entsprechenden Gegenstück Ihres Anzugs.

## **4.2 Bedienung durch die CURDTI App**

Die Bedienung des SYMBIONT® Smart Body Device bzw. die Menüführung erfolgt über eine App. Tippen Sie einfach mit dem Finger das gewünschte Dialogelement an, das Sie auswählen oder bearbeiten möchten.

Die Intensitätsregelung der Trainingsintensität erfolgt generell über die "+" und "-" -Tasten in der App oder die Tastatur auf der Steckverbindung zwischen SYMBIONT® Smart Body Device und SYMBIONT Tec Suit.

## **4.2.1 Das Hauptmenü**

Nach der Anmeldung als Sportler in der CURDTI App, gelangen Sie direkt in das Hauptmenü. Von hier aus können Sie alle wichtigen Funktionen der App erreichen, indem Sie auf die entsprechenden Schaltflächen klicken. Im Folgenden werden zunächst alle Anzeigeelemente beschrieben:

4.2.1.1 Bedienelemente Hauptmenü

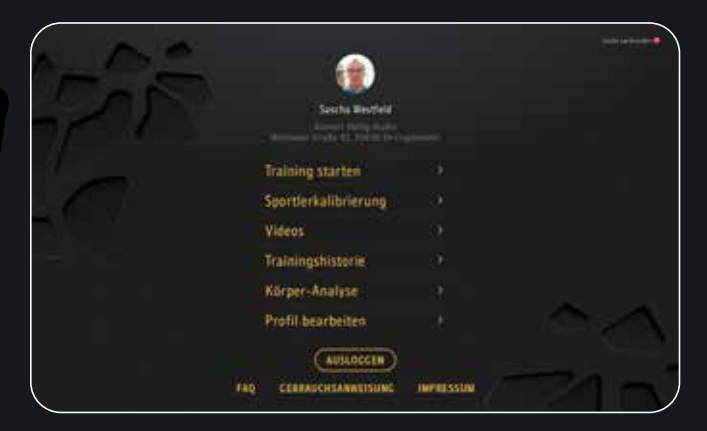

- 1. Schaltfläche "nicht verbunden" Betätigen Sie diese Schaltfläche, um einen SYMBIONT mit dem Tablet zu verbinden. Ein Anzeigeelement taucht auf, auf welchem Sie einen SYMBIONT aus der angezeigten Liste auswählen können. Die Nummer ihres SYMBIONT steht auf der Unterseite der Fernbedienung.
- 2. Schaltfläche "Training starten" Betätigen Sie diese Schaltfläche, um auf das Anzeigeelement zu gelangen, in dem Sie eine Trainingskategorie auswählen können.
- 3. Schaltfläche "Training beitreten" Betätigen Sie diese Schaltfläche, um auf ein Anzeigeelement zu gelangen, über das Sie einem bereits vorhandenen Training beitreten können.
- 4. Schaltfläche "Sportlerkalibrierung" Betätigen Sie diese Schaltfläche, um auf ein Anzeigeelement zu gelangen, das Sie zur Kalibrierung der Elektroden des Anzugs navigiert. Hier können Sie die einzelnen Intensitäten des Anzugs einstellen.
- 5. Schaltfläche "Trainingshistorie" Betätigen Sie diese Schaltfläche, um auf ein Anzeigeelement zu gelangen, über das Sie zur Trainingshistorie gelangen. Dort sehen Sie die Ergebnisse aus Ihren letzten Trainingseinheiten.
- 6. Schaltfläche "Körper-Analyse" Betätigen Sie diese Schaltfläche, um auf ein Anzeigeelement zu gelangen, über das Sie eine Körper-Analyse

durchführen können. Hier wird der Muskel-, Fett- und Wasseranteil im Körper gemessen.

## 7. Schaltfläche "Profil bearbeiten"

Betätigen Sie diese Schaltfläche, um auf ein Anzeigeelement zu gelangen, über das Sie Ihre persönlichen Daten einsehen und bearbeiten können. Weiterhin haben Sie hier Zugriff auf die Körperdaten, auf Trainingsziele, Ihre gespeicherten Anzüge und die Nutzungsdaten.

## 8. Schaltfläche "Ausloggen"

Betätigen Sie diese Schaltfläche, um Ihr Profil aus der App auszuloggen. Jetzt hat niemand mehr Zugriff auf Ihre Daten. Außerdem können sich weitere Personen am Tablet nun anmelden.

### 9. Schaltfläche "FAQ"

Betätigen Sie diese Schaltfläche, um auf ein Anzeigeelement zu gelangen, bei welchem Sie Antworten auf die meistgestellten Fragen sehen.

- 10. Schaltfläche "Gebrauchsanweisung" Betätigen Sie diese Schaltfläche, um auf ein Anzeigeelement zu gelangen, das Ihnen die digitale Gebrauchsanweisung auf Ihrem Tablet anzeigt.
- 11. Schaltfläche "Impressum" Betätigen Sie diese Schaltfläche, um auf ein Anzeigeelement zu gelangen, über das Sie Einblick auf das Impressum, die Entwickler der App, Drittanbieter und Datenschutz erhalten.

## **4.2.2 FAQ**

Durch das Auswählen der Schaltfläche "FAQ" öffnet sich eine Webseite innerhalb der App. Die FAQ, kurz für häufig gestellte Fragen (Frequently Asked Questions), stellen Fragen und Antworten zusammen zur Verwendung der CURDTI App. Hier finden Sie Erklärungen zu wichtigsten Fragen.

4.2.2.1 Bedienelemente FAQ

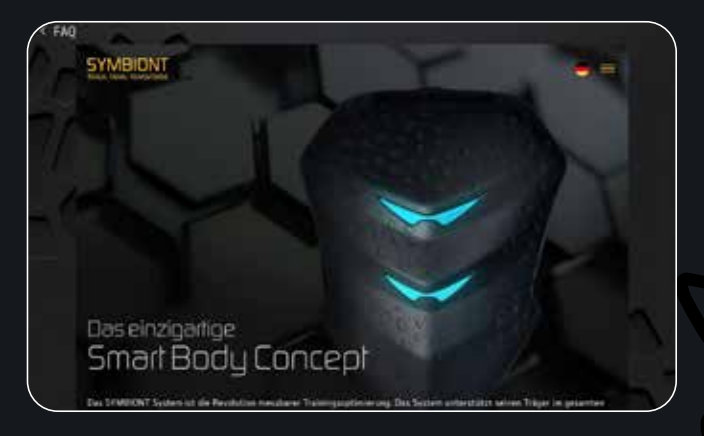

- 1. Anzeigeelement "FAQ" Ein externes Anzeigeelement öffnet sich, wo Sie die wichtigsten FAQs lesen können.
- 2. Schaltfläche "Zurück"

Betätigen Sie diese Schaltfläche, um diesen Bildschirm zu verlassen und auf den vorherigen Bildschirm zu gelangen.

## **4.2.3 Gebrauchsanweisung**

Wenn Sie auf die Schaltfläche "Gebrauchsanweisung" klicken, öffnet sich eine digitale Information darüber, wie Benutzer die App sicher und bestimmungsgemäß bedienen können. Weiterhin stehen hier ergänzende Informationen zu allen Schaltflächen sowie den Anzeigeelementen.

Sollten Sie sich bei der Bedienung der App unsicher sein, können Sie hier die digitale Gebrauchsanweisung einsehen, um bei der Verwendung keine Fehler zu machen.

4.2.3.1 Bedienelemente Gebrauchsanweisung

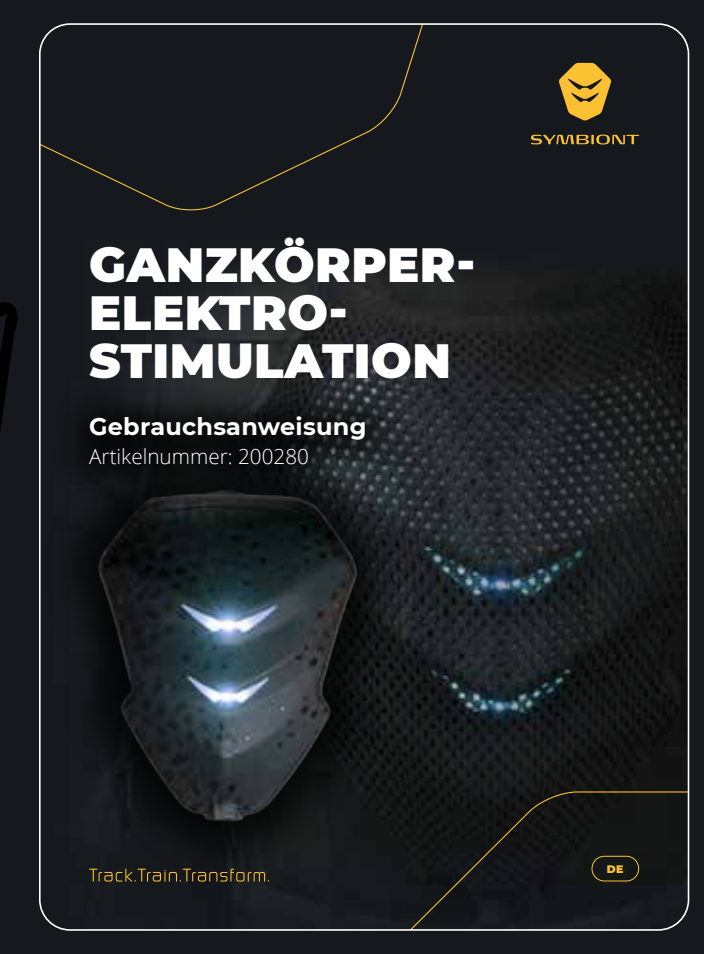

- 1. Anzeigeelement "Gebrauchsanweisung" Eine digitale Gebrauchsanweisung öffnet sich. Sie erhalten eine digitale Information darüber, wie Benutzer die App sicher und bestimmungsgemäß bedienen können.
- 2. Schaltfläche "Zurück"

Betätigen Sie diese Schaltfläche, um diesen Bildschirm zu verlassen und auf den vorherigen Bildschirm zu gelangen.

### **4.2.4 Impressum**

Mit einem Klick auf die Schaltfläche "Impressum", gelangen Sie auf eine Seite, auf der Sie das Impressum, Entwickler, Drittanbieter und Datenschutz sehen. Im Impressum finden Sie die Informationen zu den Verantwortlichen der Inhalte sowie die Adresse.

Unter dem Reiter "Entwickler" finden Sie Angaben zu den Entwicklern der CURDTI App.

Beim Reiter "Drittanbieter" sehen Sie alle Drittanbieter-Bibliotheken, die für das Projekt verwendet wurden. Der letzte Reiter "Datenschutz" öffnet eine Webseite innerhalb der App, welche

einen Überblick über die Erhebung und Verarbeitung personenbezogener Daten gibt.

4.2.4.1 Bedienelemente Impressum

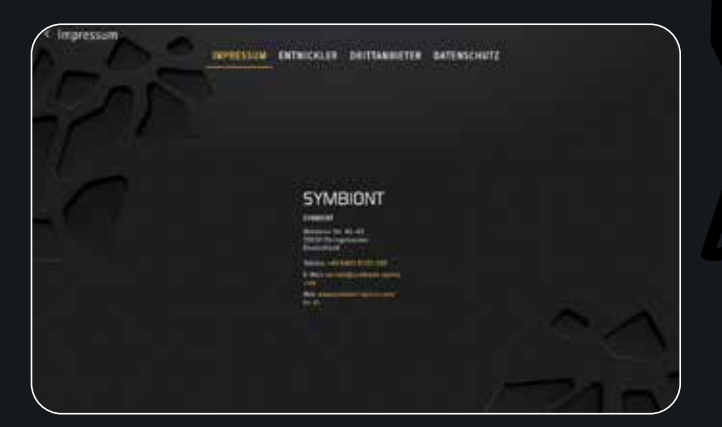

- 1. Schaltfläche "Impressum" Betätigen Sie diese Schaltfläche, um die Informationen zu den Verantwortlichen der Inhalte sowie eine Anschrift zu finden.
- 2. Schaltfläche "Entwickler" Betätigen Sie diese Schaltfläche, um Angaben zu den Entwicklern der CURDTI App zu finden.
- 3. Schaltfläche "Drittanbieter" Betätigen Sie diese Schaltfläche, um zu sehen, welche Drittanbieter-Bibliotheken für das Projekt verwendet wurden.
- 4. Schaltfläche "Datenschutz"

Betätigen Sie diese Schaltfläche, um eine Webseite innerhalb der App zu öffnen, die einen Überblick über die Erhebung und Verarbeitung personenbezogener Daten gibt.

5. Schaltfläche "Zurück"

Betätigen Sie diese Schaltfläche, um diesen Bildschirm zu verlassen und auf den vorherigen Bildschirm zu gelangen

## **4.2.5 Verbindungsaufbau**

Stelle sicher, dass der SYMBIONT eingeschaltet ist. Einschalten des SYMBIONT durch langes drücken der Modus-Taste am Connector. Bevor Sie mit einem Training beginnen können, ist eine Verbindung zwischen der App und dem SYMBIONT notwendig.

Sind sie noch nicht mit einem SYMBIONT verbunden und wollen ein Training durchführen, erkennt die App dies automatisch und öffnet ein Anzeigeelement, aus dem Sie Ihren SYMBIONT auswählen können, damit dieser sich verbindet.

In dem Fall, dass ein neuer Anzug gefunden wird, werden Sie aufgefordert eine Angabe darüber zu machen, ob es sich beim angezogenen Anzug um einen Leihanzug oder einen persönlich erworbenen Anzug handelt.

## 4.2.5.1 Bedienelemente Verbindungsaufbau

- £.
	- 1. Anzeigeelement "SYMBIONT" Hier sehen Sie die Bezeichnung des SYMBIONTS, der sich in Ihrer Nähe befindet. Die Bezeichnung Ihres SYMBIONTS finden Sie auf der Unterseite Ihrer Fernbedienung.
	- 2. Schaltfläche "Verbinden" Betätigen Sie diese Schaltfläche, um Ihren SYMBIONT mit dem Tablet zu verbinden.
	- 3. Schaltfläche "Weiter ohne SYMBIONT" Betätigen Sie diese Schaltfläche, wenn sie keinen SYMBIONT auswählen und das Anzeigeelement v erlassen möchten.

## 4.2.6 Bedienelemente Neuer Anzug

## 1. Schaltfläche "Leihanzug"

Betätigen Sie diese Schaltfläche, um den Anzug, den Sie aktuell tragen, als Leihanzug zu definieren.

## 2. Schaltfläche "Persönlicher Anzug"

Betätigen Sie diese Schaltfläche, um den Anzug, den Sie aktuell tragen, als persönlichen Anzug zu definieren. Der Anzug wird in Ihrem Profil gespeichert, so dass bei der nächsten Anmeldung keine weitere Angabe nötig ist.

## **4.3 Training mit dem SYMBIONT**

Nachdem Sie den SYMBIONT wie in Kapitel 9 beschrieben in Betrieb genommen haben, können Sie mit dem Training beginnen. Für jeden Sportler, der ein eigenen Account anlegt, werden die individuellen Einstellungen in der Cloud gespeichert. Weiterhin wird für jeden Sportler der Trainingsverlauf dokumentiert. Hat ein Sportler einen Account angelegt, kann er sich bei einem erneuten Besuch mit Hilfe seines QR-Codes einfach anmelden.

Die im Profil gespeicherten Einstellungen werden automatisch geladen, so dass Sie das Training ohne große Vorbereitungen starten können. Alles Wissenswerte zu Sportlerprofilen erfahren Sie in Kapitel 13. Wie Sie einen Sportleraccount registrieren, wird in Kapitel 4 erläutert.

Das Training beginnt, indem Sie im Hauptmenü auf die Schaltfläche "Training starten" klicken. Nun erscheint ein Anzeigeelement, auf dem Sie eine Trainingskategorie auswählen können. Klicken Sie nun auf die Kachel mit Ihrer gewünschten Trainingskategorie. Es folgt ein weiteres Anzeigeelement, auf dem die Trainingsprogramme der ausgewählten Trainingskategorie angezeigt werden. Wählen Sie Ihr gewünschtes Trainingsprogramm aus, indem Sie auf eine Kachel klicken.

Ist ein Programm ausgewählt, gelangen Sie zum Trainingsbildschirm.

Die aktuell eingestellte Intensität sehen Sie in der Anzeige "Gesamtintensität". Der trainierende Sportler kann die Trainingsintensität selbstständig regeln, indem er die Plus- (+) und Minustasten (-) der Fernbedienung nutzt.

In der Trainingskachel sehen Sie die Restlaufzeit des ausgewählten Programms. Nachdem Sie das Training gestartet haben, läuft die Zeitanzeige der Gesamtdauer, bis die 0 erreicht wird.

Der "Index" errechnet sich aus der eingestellten Intensität und dem Strom, der durch den Körper fließt. Je höher die Intensität und je stärker der Strom eingestellt sind, desto höher ist der Trainingsindex. Während des Trainings ist der Trainingsindex eine Momentaufnahme; er verändert sich entsprechend, wenn beispielsweise von der Arbeits- in die Pausenphase gewechselt wird. Den gemittelten Trainingsindex für eine vergangene Sitzung finden Sie in der Trainingshistorie.

In der Anzeige "Kalorien", können Sie sehen, wie viele Kalorien der trainierende Sportler, seit Programmstart verbraucht hat.

In der Anzeige "Herzfrequenz" rechts daneben, können Sie in BPM (Schläge pro Minute) sehen, wie häufig das Herz des trainierenden Sportlers pro Minute schlägt.

Im unteren Teil der Kachel werden die Pause- und Haltezeiten angezeigt.

Bei Sequenzen mit langen Arbeits- und Pausenphasen sehen Sie hier einen Fortschrittsbalken im Diagramm und einen Sekundencountdown, der Sie über den aktuellen Stand und den Ablauf der jeweiligen Arbeits- und Pausenphase informiert.

Hat die Sequenz nur sehr kurze Schwellmodulationsphasen, sehen Sie dies als Animation im Diagramm. Ein Anstieg im Diagramm bedeutet, dass die Intensität allmählich steigt. Am höchsten Punkt beginnt die Arbeitsphase. Der Abstieg deutet auf ein allmähliches Abklingen der Intensität hin. Ist im Diagramm keine Phase zu sehen, stellt dies die Pausenphase dar. Die Höhe der Balken entspricht der Modulationstiefe.

Der Anzeige "Übungen" können Sie entnehmen, aus wie vielen Übungen das gewählte Programm besteht und welche davon gerade aktiv läuft.

Wie viele Wiederholungen im Übungszyklen noch verbleiben, wird in der Anzeige "Wiederholungen" dargestellt. Nach Ablauf aller Wiederholungen folgt eine weitere Übung.

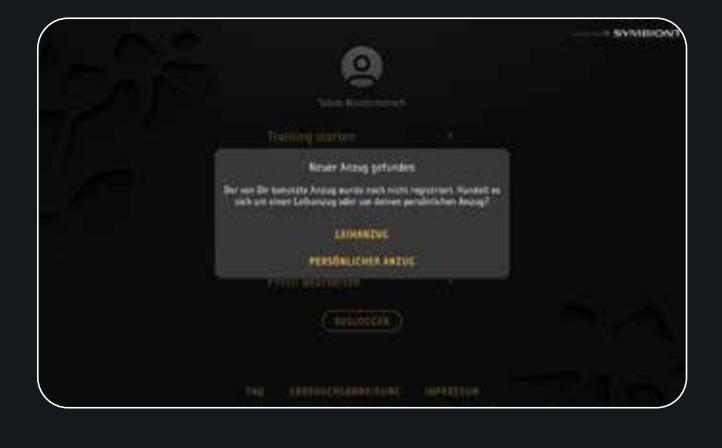

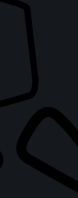

Mit der Schaltfläche "Pause" halten Sie das Training an. Um mit dem Training fortzufahren, klicken Sie auf die Schaltfläche "Weiter". Die Fernbedienung verfügt ebenfalls über eine Pause-Taste, mit der das Training angehalten werden kann.

Wollen Sie das Training beenden, müssen Sie zuerst auf "Pause" klicken. Nun erscheint die Schaltfläche fürs Beenden. Mit der Schaltfläche "Beenden" beenden Sie das Training sofort und gelangen auf den Trainingsabschlussbildschirm.

**Hinweis:** Sollten Sie die Einstellung der Intensitätsanteile bei gestopptem Training vornehmen, können Sie den Regler durch Antippen auf jede beliebige Position verschieben. Allerdings empfiehlt sich diese Art der Einstellung nur für sehr erfahrene Anwender.

## **4.4 Bedienelemente Kategorieauswahl**

Die Programme des SYMBIONT sind in zehn Kategorien gegliedert:

- Muskelaufbau
- Stoffwechsel
- Muskelregeneration
- Krafttraining
- Schnellkrafttraining
- Ausdauertraining
- Medical
- Bodyshaping
- Sportbegleitend
- Favoriten

Alle Programme des SYMBIONT sind aus einer oder mehreren Sequenzen aufgebaut, die nacheinander ablaufen.

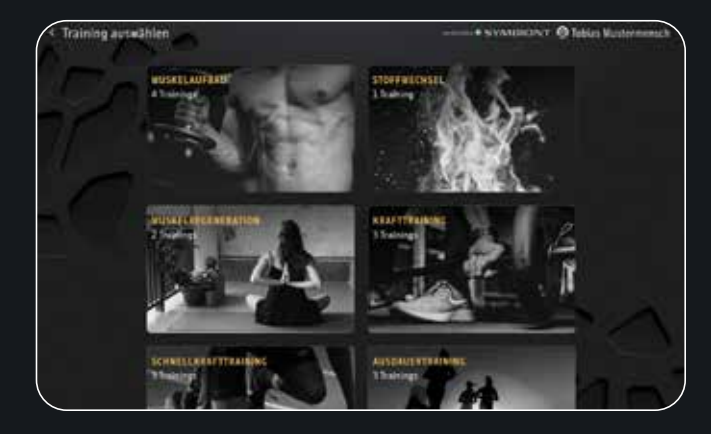

1. Schaltfläche "Kategorie"

Betätigen Sie diese Schaltfläche, wenn Sie sich für eine Trainingskategorie entschieden haben.

2. Schaltfläche "Zurück"

Betätigen Sie diese Schaltfläche, um diesen Bildschirm zu verlassen und auf den vorherigen Bildschirm zu gelangen.

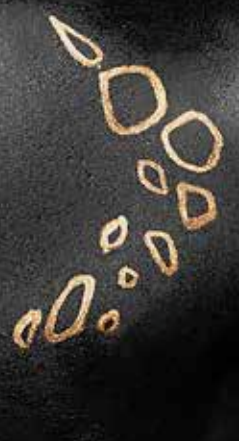

## **NF Stimulation**

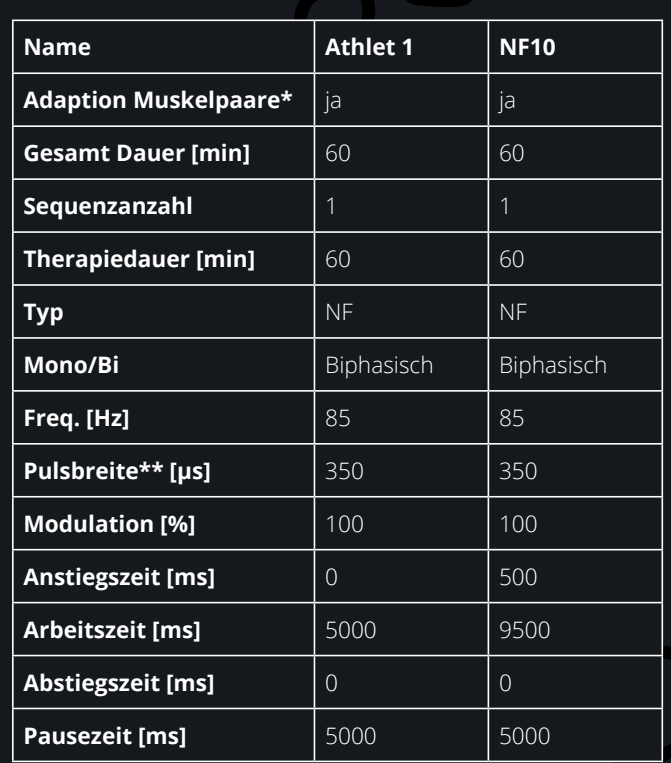

*\*Dies ist eine Einstellung, welche sich auf die Pulsbreit für einzelne Stimulationspaare auswirkt. Sie wird für Elektrodenpaare an größeren Muskelgruppen automatisch aktiviert. Betroffen sind die Muskelpaare: Beine, Arme und unterer Rücken, Gesäß und Bauch. Die Einstellung streckt bzw. kürzt die Impulsbreite der einzelnen Kanäle in einem Modul um den Faktor 2/3 bzw. 1/3. \*\*angewendet auf die Impulsbreite der NF-Stimulation* 

## **Beispiel Athlet 1:**

Impulsbreite für gestreckte Muskelgruppenparameter = 466,6 us Impulsbreite für gekürzte Muskelgruppenparameter = 233,3 us

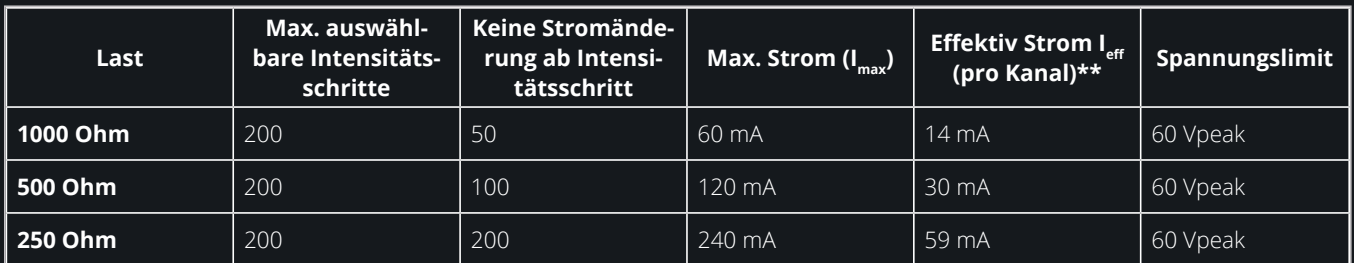

**GEBRAUCHSANWEISUNG SYMBIONT® EMS** Nutzung des SYMBIONT® Smart Body Device **23** 

## **MF Stimulation**

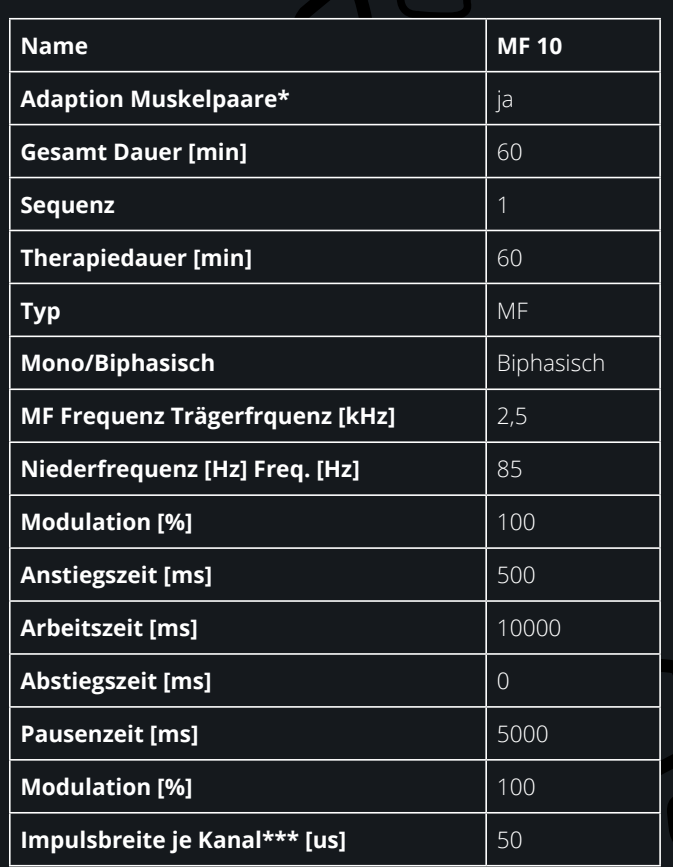

*\*Dies ist eine Einstellung, welche sich auf die Pulsbreit für einzelne Stimulationspaare auswirkt. Sie wird für Elektrodenpaare an größeren Muskelgruppen automatisch aktiviert. Betroffen sind die Muskelpaare: Beine, Arme und unterer Rücken, Gesäß und Bauch. Die Einstellung streckt bzw. kürzt die Impulsbreite der einzelnen Kanäle in einem Modul um den Faktor 2/3 bzw. 1/3.* 

*\*\*\*angewendet wird dies auf die Impulsbreite der Mittelfrequenz* 

## **Beispiel MF 10:**

Impulsbreite für gestreckte Muskelgruppenparameter = 66,6 us Impulsbreite für gekürzte Muskelgruppenparameter = 33,3 us

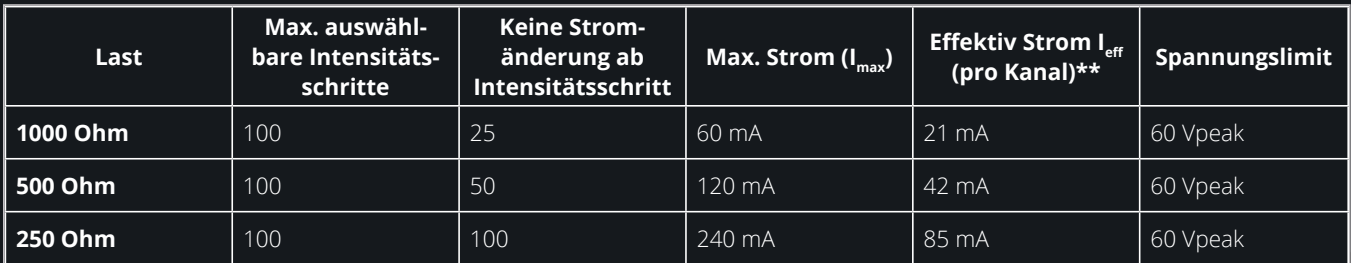

## **4.5 Bedienelemente Programmauswahl**

Bitte beachten Sie, dass die Auswahl eines Trainingsprogramms nur dann möglich ist, wenn gerade nicht mit dem SYMBIONT trainiert wird, also kein Trainingsprogramm abläuft.

Tippen Sie in der Menüleiste des Hauptmenüs auf die Schaltfläche "Training starten". Nun öffnet sich das Menü zur Auswahl der Kategorien. Tippen Sie die gewünschte Kategorie an. Die Liste der Programme innerhalb der ausgewählten Gruppe wird jetzt angezeigt.

Wählen Sie das gewünschte Programm durch Antippen aus.

### **4.5.1 Favoriten**

Im SYMBIONT können Sie eine Favoriten-Liste pflegen, der Sie häufig genutzte oder besonders beliebte Trainingsprogramme zuweisen können.

Um ein Programm in die Favoriten-Liste aufzunehmen oder aus dieser zu entfernen, tippen Sie bei ausgewähltem Programm auf die Schaltfläche "Favoriten-Stern" rechts oben neben dem Namen des Trainingsprogramms. Ist das Programm in der Favoriten-Liste enthalten, erscheint der "Favoriten-Stern" gelb. Ist der Stern nicht ausgefüllt, ist das Programm kein Bestandteil der Favoriten-Liste.

Zum Aufrufen der Favoriten-Liste tippen Sie einfach auf die Schaltfläche "Favoriten" in der Kategorieauswahl.

Möchten Sie ein Favoriten-Programm markieren, so tippen Sie das entsprechende Programm in der Liste an. Falls Sie das markierte Programm aus den Favoriten entfernen möchten, tippen Sie auf den ausgefüllten Stern, so dass dieser wieder unausgefüllt erscheint.

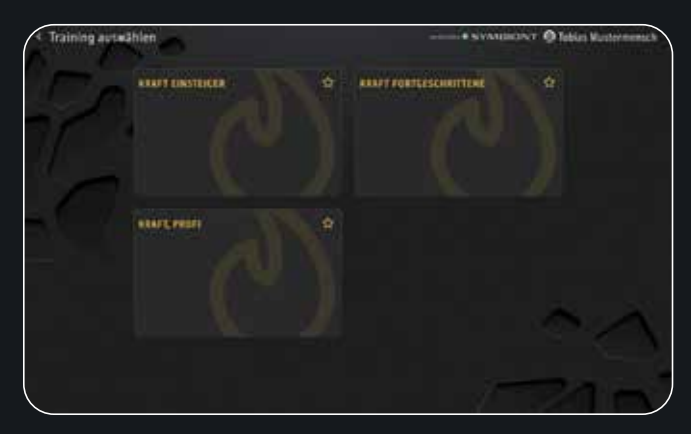

1. Schaltfläche "Kategorie"

Betätigen Sie diese Schaltfläche, wenn Sie sich für ein Trainingsprogramm entschieden haben.

2. Schaltfläche "Favoriten"

Um ein Programm in die Favoriten-Liste aufzunehmen oder aus dieser zu entfernen, tippen Sie bei ausgewähltem Programm auf die Schaltfläche "Favoriten-Stern" rechts oben neben dem Namen des Trainingsprogramms. Ist das Programm in der Favoriten-Liste enthalten, erscheint der "Favoriten-Stern" gelb. Ist der Stern nicht ausgefüllt, ist das Programm kein Bestandteil der Favoriten-Liste.

3. Schaltfläche "Zurück"

Betätigen Sie diese Schaltfläche, um diesen Bildschirm zu verlassen und auf den vorherigen Bildschirm zu gelangen.

## **4.6 Bedienelemente Fernbedienung**

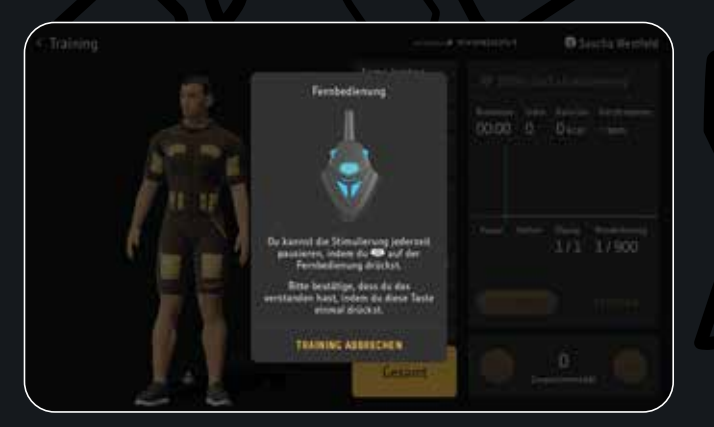

1. Schaltelement "Fernbedienung"

Betätigen Sie die Aktionstaste auf Ihrer Fernbedienung, um zu signalisieren, dass Sie verstanden haben, dass Sie damit die Stimulation jederzeit pausieren können.

2. Schaltelement "Training abbrechen"

Betätigen Sie diese Schaltfläche, um das Training abzubrechen und auf den vorherigen Bildschirm zurückzukehren.

## **4.7 Bedienelemente Trainingsscreen**

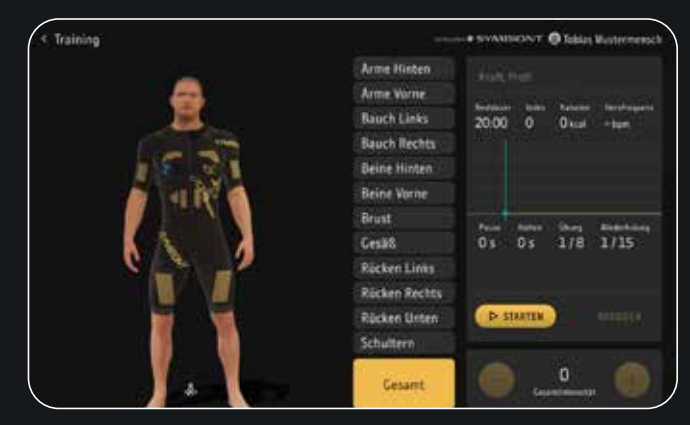

1. Anzeigeelement "Restdauer"

In der Trainingskachel sehen Sie die Restlaufzeit des ausgewählten Programms.

2. Anzeigeelement "Index"

Der Index errechnet sich aus der eingestellten Intensität und dem Strom, der durch den Körper fließt. Je höher die Intensität und je stärker der Strom, desto höher der Trainingsindex.

3. Anzeigeelement "Kalorien"

In der Anzeige "Kalorien" daneben können Sie sehen, wie viele Kalorien der trainierende Sportler, seit Programmstart verbraucht hat.

4. Anzeigeelement "Herzfrequenz"

In der Anzeige "Herzfrequenz" rechts daneben, können Sie in BPM (Schläge pro Minute) sehen, wie die viele Herzschläge der trainierende Sportler pro Minute hat.

5. Anzeigeelement "Pause"

Bei Sequenzen werden unter "Pause" die Pausenphasen angezeigt. Sie sehen hier einen Fortschrittsbalken im Diagramm und einen Sekundencountdown, der Sie über den aktuellen Stand der Pausenphase informiert.

6. Anzeigeelement "Halten"

Bei Sequenzen werden unter "Halten" die Arbeitsphase angezeigt. Sie sehen hier einen Fortschrittsbalken im Diagramm und einen Sekundencountdown, der Sie über den aktuellen Stand der Arbeitsphase informiert.

7. Anzeigeelement "Übung"

Der Anzeige "Übungen" können Sie entnehmen, aus wie vielen Übungen das gewählte Programm besteht und welche davon gerade aktiv abläuft.

8. Anzeigeelement "Wiederholung"

Wie viele Wiederholungen der Übungszyklen noch verbleiben, wird in der Anzeige "Wiederholungen" dargestellt. Nach Ablauf aller Wiederholungen folgt dann eine weitere Übung.

- 9. Anzeigeelement "Gesamtintensität/Individuelle Intensität" Die aktuell eingestellte Intensität sehen Sie in der Anzeige "Gesamtintensität". Wird ein einzelner Kanal ausgewählt, sehen Sie hier die aktuell eingestellte Intensität am ausgewählten Kanal.
- 10. Schaltfläche "Minus" (-) Betätigen Sie diese Schaltflächen, um die Intensität zu verringern.
- 11. Schaltfläche "Plus" (+) Betätigen Sie diese Schaltflächen, um die Intensität zu erhöhen.
- 12. Schaltfläche "Start" Betätigen Sie diese Schaltflächen, um das Training zu starten.
- 13. Schaltfläche "Pause" Mit der Schaltfläche "Pause" halten Sie das Training an.
- 14. Schaltfläche "Weiter" Um mit dem Training fortzufahren, klicken Sie auf die Schaltfläche "Weiter".
- 15. Schaltfläche "Beenden"

Wollen Sie das Training beenden, müssen Sie zuerst auf "Pause" klicken. Nun erscheint die Schaltfläche fürs Beenden. Mit der Schaltfläche "Beenden" beenden Sie das Training sofort und gelangen auf den Trainingsabschlussbildschirm.

16. Schaltfläche "Zurück"

Betätigen Sie diese Schaltfläche, um diesen Bildschirm zu verlassen und auf den vorherigen Bildschirm zu gelangen.

## **4.8 Bedienelemente Diagramm**

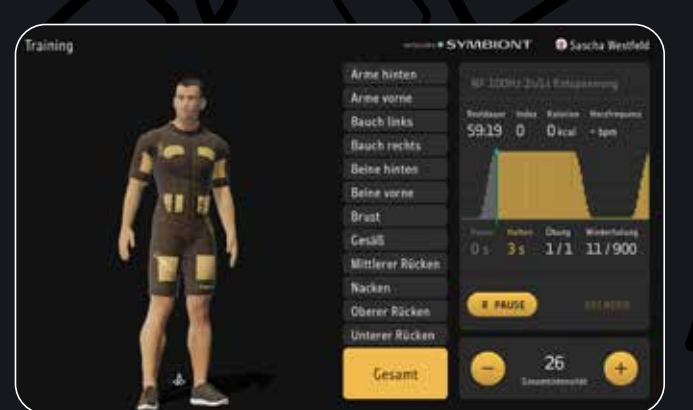

1. Anzeigeelement Diagramm

Der Anstieg im Diagramm bedeutet, dass die Intensität allmählich steigt. Am höchsten Punkt beginnt die Arbeitsphase. Der Abstieg deutet auf ein allmähliches Abklingen der Intensität hin. Hat die Sequenz nur sehr kurze Schwellmodulationsphasen, sehen Sie dies als Animation im Diagramm. Ist im Diagramm keine Phase zu sehen, stellt dies die Pausenphase dar. Die Höhe der Balken entspricht der Modulationstiefe.

## **4.9 Bedienelemente Einzelne Intensitäten**

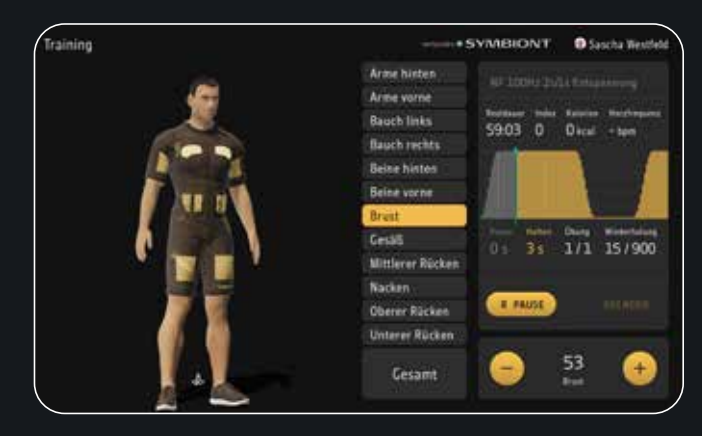

1. Schaltfläche "3D-Modell" Durch wischen auf dem 3D-Modell haben Sie die Möglichkeit, das 3D-Modell zu drehen.

2. Schaltfläche "3D-Modell drehen"

Betätigen Sie diese Schaltfläche, damit sich das 3D-Modell dreht, um einen schnellen Zugang zu den Rückenelektroden zu erhalten.

3. Schaltfläche "Elektroden"

Das 3D-Modell hat klickbare Elemente, welche die einzelnen Kanäle des SYMBIONTS darstellen. Betätigen Sie einen Kanal, wird dieser hervorgehoben. In der Gesamtintensitätsanzeige und im Textelement sehen Sie wie dieser Kanal heißt. Sie können den Kanal aus der Auswahl entfernen, indem Sie auf eine leere Fläche neben dem 3D-Modell klicken oder nochmal auf die bereits selektierte Elektrode klicken.

## 4. Schaltfläche "Textelemente"

Das 3D-Modell hat klickbare Elemente, welche die einzelnen Kanäle des SYMBIONTS darstellen. Klicken Sie auf ein Textelement, wird dieses hervorgehoben. Sie können den Kanal aus der Auswahl entfernen, indem Sie auf eine leere Fläche neben dem 3D-Modell klicken oder nochmal auf das bereits selektierte Textelement klicken.

## 5. Schaltfläche "Gesamt"

Betätigen Sie diese Schaltfläche, um alle Kanäle auszuwählen.

## **4.10 Bedienelemente Training abgeschlossen**

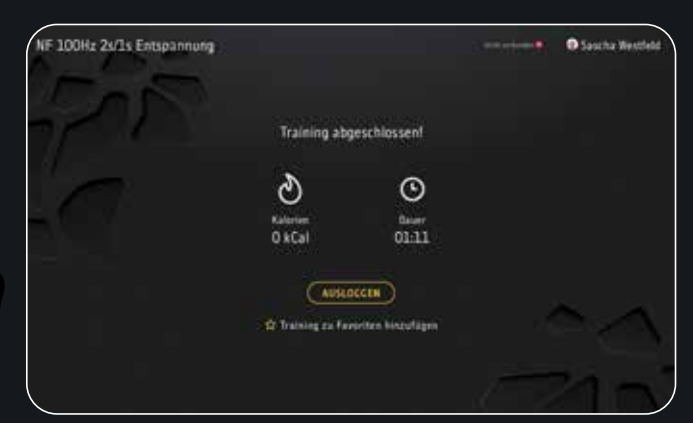

## 1. Schaltfläche "Weiter"

Betätigen Sie dieses Schaltelement, um wieder auf das Hauptmenü zu gelangen.

2. Schaltfläche "Ausloggen"

Betätigen Sie dieses Schaltelement, um Ihr Profil aus der App auszuloggen. Sie gelangen ins Login-Menü.

## 3. Schaltfläche "Favoriten"

Betätigen Sie dieses Schaltelement, um das durchgeführte Trainingsprogramm zu den Favoriten hinzuzufügen.

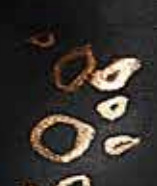

## 05 Sportler-Kalibrierung

Eine bestimmte Stromstärke wird an unterschiedlichen Körperstellen als verschieden intensiv empfunden. Deshalb können Sie die Intensitäten aller 12 Kanäle des SYMBIONT unabhängig voreinander einstellen. Damit sich der Strom während des Trainings an allen Kanälen gleich intensiv anfühlt, ist jedem Kanal ein prozentualer Intensitätsanteil der Hauptintensität zugeordnet. Welcher Kanal mit welchem Anteil der Hauptintensität arbeitet, können Sie den Zahlen entnehmen, die auf den Ansichten "Kanäle Vorderseite" und "Kanäle Rückseite" bei den jeweiligen Kanälen stehen.

Ein Beispiel: Angenommen, die Kanäle "Arme" arbeiten mit 30 % der Hauptintensität, während die Kanäle "Bauch" nur mit 15 % arbeiten. Bei einer Hauptintensität von 60 arbeiten die Kanäle "Arme" dann mit einer absoluten Intensität von 18, während die Kanäle "Bauch" mit einer Intensität von 9 arbeiten. Auf diese Weise wird sichergestellt, dass sich das Training für Ihre Sportler an allen Kanälen in etwa gleichmäßig intensiv anfühlt.

Natürlich unterscheidet sich das persönliche Empfinden unterschiedlicher Sportler voneinander. Daher ist es hilfreich, für jeden Sportler eine Kalibrierung durchzuführen. Dabei können Sie die Intensitäten der einzelnen Kanäle optimal an das Empfinden jedes Sportlers anpassen.

Um die Sportlerkalibrierung durchzuführen, melden Sie zuerst einen Sportler in der App an. Wählen Sie nun im Hauptmenü die Funktion "Sportlerkalibrierung".

Starten Sie die Kalibrierung, indem Sie Schaltfläche "Start" betätigen. Regeln Sie nun die Intensität der Elektroden über die Plus-Schaltfläche (+) nach oben. Alternativ können Sie auch auf der Fernbedienung die Plus-Schaltfläche betätigen, um die Intensität zu erhöhen. Sobald die Intensität in einem Körperteil angenehm ist, fixieren Sie den Wert per Klick auf die entsprechende Elektrode auf dem 3D-Modell. Hierbei wird nur die Intensität der aktiven Kanäle weiter erhöht, nicht aber die der ausgeblendeten. Sie können die Intensität verringern, indem Sie die Minus-Schaltfläche (-) betätigen. Alternativ können Sie auch auf der Fernbedienung die Minus-Schaltfläche betätigen, um die Intensität zu verringern.

Fahren Sie so fort, bis die Intensität für alle Muskelzonen festgelegt ist.

Die Zahl bei "Gesamtintensität" gibt die aktuelle Intensität an.

Wenn alle Kanäle ausgeblendet sind, ist die Kalibrierung beendet. Tippen Sie nun auf "Fertig".

Die Intensität der einzelnen Kanäle wird nun nicht mehr absolut, sondern als prozentuale Intensität der eingestellten Hauptintensität dargestellt.

## **5.1 Intensitätsanteile im Training manuell einstellen**

Falls ein Sportler trotz Kalibrierung den Strom auf einzelnen Kanälen als zu stark oder zu schwach empfindet oder Sie keine Kalibrierung durchführen möchten, können Sie die Kanäle während eines Trainings einzeln anwählen und deren Intensitätsanteile einstellen.

Hinweis: Bitte beachten Sie, dass die Intensität sowie die Intensitätsanteile während der Pausenphase eines Programms nicht oder nur um wenige Prozent erhöht werden sollten. Andernfalls kann es sein, dass der Sportler die Intensität beim Einsetzen des Stroms nach der Pause als zu intensiv empfindet.

Regeln Sie die Intensität durch Betätigen der Plus- (+) oder Minus-Schaltfläche (-) auf einen für den Sportler angenehmen Wert. Tippen Sie nun zur Einstellung der Intensitätsanteile auf dem 3D-Modell auf den entsprechenden Kanal, dessen Intensitätsanteil Sie verändern möchten.

SPÜRE DIE

LEICHTIGKEIT

EINER NEUEN ÄRA

## **5.2 Bedienelemente Sportler-Kalibrierung**

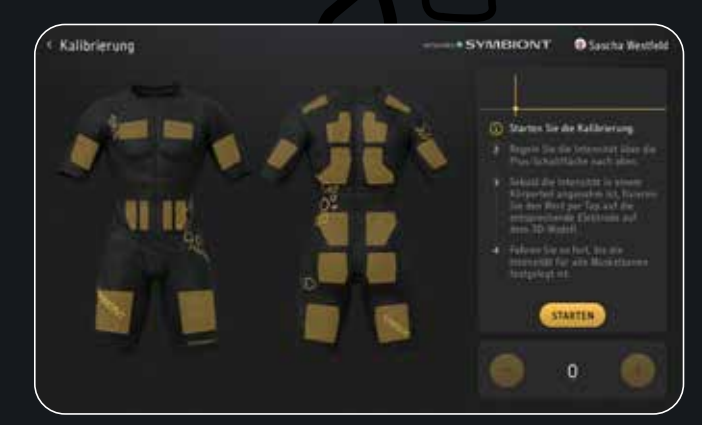

### 1. Schaltfläche "Starten"

Betätigen Sie diese Schaltfläche, um die Kalibrierung zu starten. Befolgen Sie folgende Schritte, um eine Kalibrierung durchzuführen.

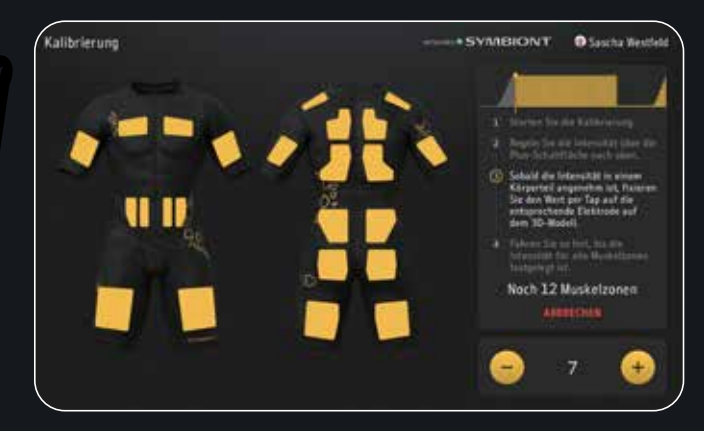

- 2. Regeln Sie die Intensität über die Plus-Schaltfläche (+) nach oben.
- 3. Sobald die Intensität in einem Körperteil angenehm ist, fixieren Sie den Wert per Tap auf die entsprechende Elektrode auf dem 3D-Modell.

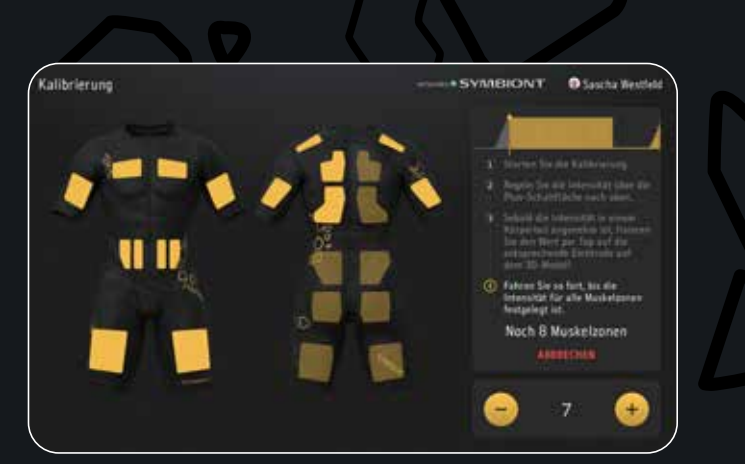

- 4. Fahren Sie so fort, bis die Intensität für alle Muskelzonen festgelegt ist.
- 5. Anzeigeelement "Gesamtintensität" Die aktuell eingestellte Intensität sehen Sie in der Anzeige "Gesamtintensität".
- 6. Schaltfläche Minus (-) Betätigen Sie diese Schaltfläche, um die Intensität zu verringern.
- 7. Schaltfläche Plus (+) Betätigen Sie diese Schaltfläche, um die Intensität zu erhöhen.
- 8. Schaltfläche "Zurück" Betätigen Sie diese Schaltfläche, um diesen Bildschirm zu verlassen und auf den vorherigen Bildschirm zu gelangen.

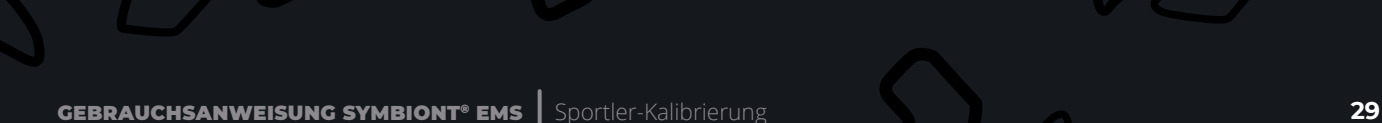

## 06 Historie

Tippen Sie auf "Trainingshistorie", um das Trainingsprotokoll des markierten Sportlers aufzurufen. Ihnen werden in einer chronologisch geordneten Liste alle absolvierten Trainingssitzungen dieses Sportlers angezeigt.

Jeder Listeneintrag enthält den Namen des Programms, das zum Training verwendet wurde, das Datum und die Uhrzeit, zu der das Training stattgefunden hat, die Dauer des Trainings sowie die verbrauchte Energie in kcal und den mittleren Trainingsindex.

## **6.1 Bedienelemente Historie**

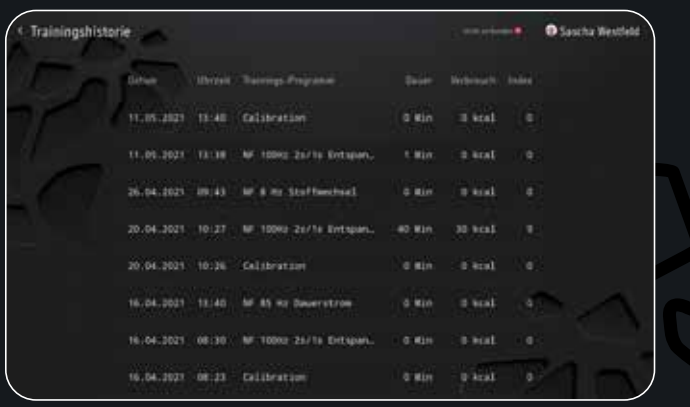

## 1. Anzeigeelement "Training"

Ihnen werden in einer chronologisch geordneten Liste alle absolvierten Trainingssitzungen dieses Sportlers angezeigt. Jeder Listeneintrag enthält den Namen des Programms, das zum Training verwendet wurde, das Datum und die Uhrzeit, zu der das Training stattgefunden hat, die Dauer des Trainings sowie die verbrauchte Energie in kcal und den mittleren Trainingsindex.

## 2. Schaltfläche "Zurück"

Betätigen Sie diese Schaltfläche, um diesen Bildschirm zu verlassen und auf den vorherigen Bildschirm zu gelangen.

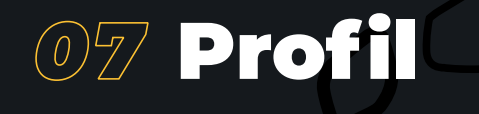

Nachdem Sie in der Menüleiste des Hauptmenüs "Profil bearbeiten" ausgewählt haben, erscheint ein Anzeigeelement, in welchem Sie persönliche Daten, Körperdaten, Training und Nutzungsdaten ansehen und ändern können.

Unter "Persönliche Daten" können Sie neben Ihrem QR-Code auch Ihre personenbezogenen Daten ändern.

Im Reiter "Körperdaten" können Sie die angegebenen Körperdaten ändern oder Ihre Einschränkungen bearbeiten. Ihre verknüpften Anzüge und Trainingsziele sehen Sie unter dem Reiter "Training".

Eine Veränderung der gewährten Nutzungsdaten können Sie unter "Nutzungsdaten" durchführen.

## **7.1 Bedienelemente Profil bearbeiten**

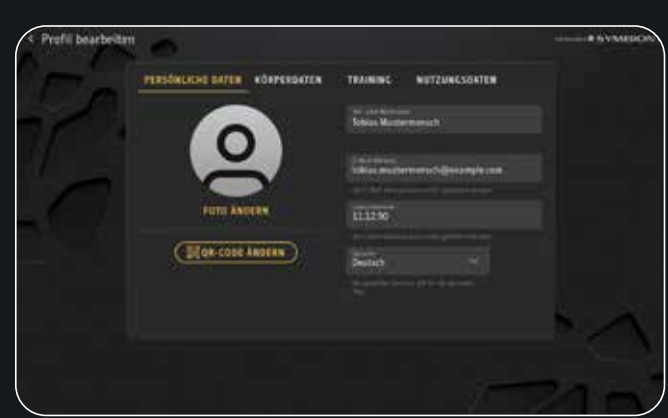

- 1. Schaltfläche "Persönliche Daten" Betätigen Sie diese Schaltfläche, um außer Ihren QR-Code auch Ihre personenbezogenen Daten zu ändern.
- 2. Schaltfläche "Körperdaten"

Betätigen Sie diese Schaltfläche, um die angegebenen Körperdaten zu ändern oder Ihre Einschränkungen zu bearbeiten.

- 3. Schaltfläche "Training" Betätigen Sie diese Schaltfläche, um Ihre verknüpften Anzüge und Ihre Trainingsziele zu bearbeiten.
- 4. Schaltfläche "Nutzungsdaten" Betätigen Sie diese Schaltfläche, um eine Veränderung der gewährten Nutzungsdaten durchführen.
- 5. Schaltfläche "Zurück"

Betätigen Sie diese Schaltfläche, um diesen Bildschirm zu verlassen und auf den vorherigen Bildschirm zu gelangen.

## **7.1.1 Bedienelemente Persönliche Daten**

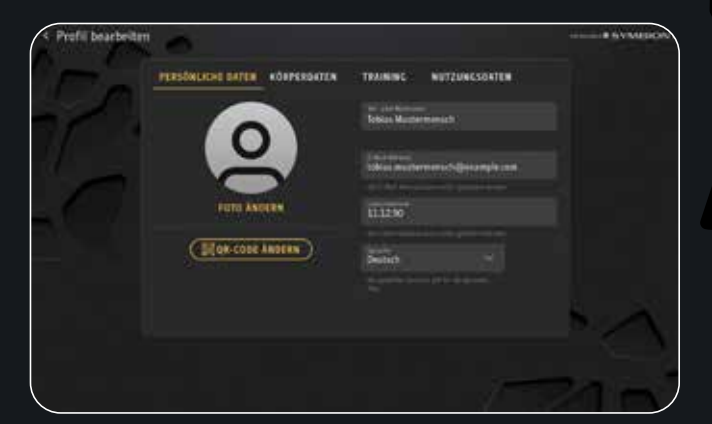

- 1. Schaltfläche "Vor- und Nachname" Wählen Sie diese Schaltfläche aus, damit eine Tastatur erscheint, um Ihren Vor- und Nachnamen zu bearbeiten.
- 2. Schaltfläche-"E-Mail" Wählen Sie diese Schaltfläche aus, damit eine Tastatur erscheint, um Ihre E-Mail Adresse zu bearbeiten.
- 3. Schaltfläche "Geburtsdatum"

Zur Eingabe des Geburtsdatums tippen Sie in das Feld, um ein Eingabemenü zu öffnen. Hier können Sie das komplette Geburtsdatum im Format TT.MM.JJJJ (Tag.Monat.Jahr) bearbeiten.

- 4. Schaltfläche "Sprache" Betätigen Sie diese Schaltfläche, um eine andere Sprache in der App einzustellen.
- 5. Schaltfläche "Foto ändern" Betätigen Sie diese Schaltfläche, um Ihr Foto zu ändern. Die Frontkamera aktiviert sich, nun können Sie ein neues Foto aufnehmen.
- 6. Schaltfläche "QR-Code ändern" Betätigen Sie diese Schaltfläche, um Ihren QR-Code zu ändern. Die Rückkamera aktiviert sich, nun können Sie einen neuen QR-Code hinterlegen.
- 7. Schaltfläche "Zurück" Betätigen Sie diese Schaltfläche, um diesen Bildschirm zu verlassen und auf den vorherigen Bildschirm zu gelangen.

## **7.1.2 Bedienelemente Körperdaten**

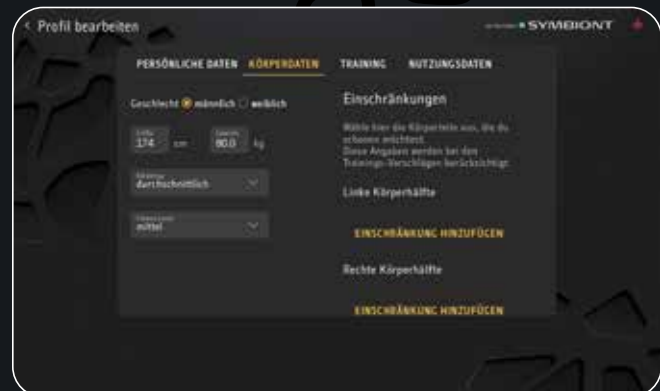

#### 1. Schaltfläche "Geschlecht"

Bearbeiten Sie das Geschlecht des Sportlers, indem Sie das entsprechende Feld antippen.

2. Schaltfläche "Größe"

Geben Sie die Körpergröße ein, indem Sie auf die Schaltfläche klicken. Die Größe können Sie zwischen 130 cm und 255 cm auswählen. Die Personendaten wie Größe und Gewicht sind wichtig für die Berechnung des Energieverbrauchs, der während des Trainings angezeigt wird.

### 3. Schaltfläche "Gewicht"

Bearbeiten Sie das Körpergewicht, indem Sie auf die Schaltfläche klicken. Die Gewichtsanzeige ist in einem Bereich zwischen 30 kg und 255 kg einstellbar.

4. Schaltfläche "Körpertyp"

Wenn Sie auf die Anzeige des Körpertyps tippen, öffnet sich eine Liste, in der Sie den Körperbau des Sportlers bearbeiten können. Wählen Sie einen der Einträge "Sehr schlank", "Schlank", "Durchschnittlich", "Übergewichtig", "Stark übergewichtig" und "sehr muskulös" aus.

#### 5. Schaltfläche "Fitnesslevel"

Das Fitnesslevel beschreibt die körperliche Fitness des Sportlers. Sie haben hier die Wahl zwischen "Sehr niedrig", "Niedrig", "Mittel", "Hoch" und "Sehr hoch". Tippen Sie die Anzeige des Fitnesslevels an. Nun öffnet sich eine Liste, in der Sie das entsprechende Level bearbeiten können. Wählen Sie eines der fünf Fitnesslevel durch Antippen aus.

6. Schaltfläche "Einschränkungen bearbeiten"

Sollten Sie Einschränkungen an einer Körperstelle der rechten Körperhälfte haben, sollten Sie diese Angabe hier bearbeiten. Klicken Sie dazu auf das Kästchen neben der zutreffenden Einschränkung.

Sollten Sie Einschränkungen an einer Körperstelle der linken Körperhälfte haben, sollten Sie diese Angabe hier bearbeiten. Klicken Sie dazu auf das Kästchen neben der zutreffenden Einschränkung.

7. Schaltfläche "Zurück"

Betätigen Sie diese Schaltfläche, um diesen Bildschirm zu verlassen und auf den vorherigen Bildschirm zu gelangen.

## **7.1.3 Bedienelemente Training**

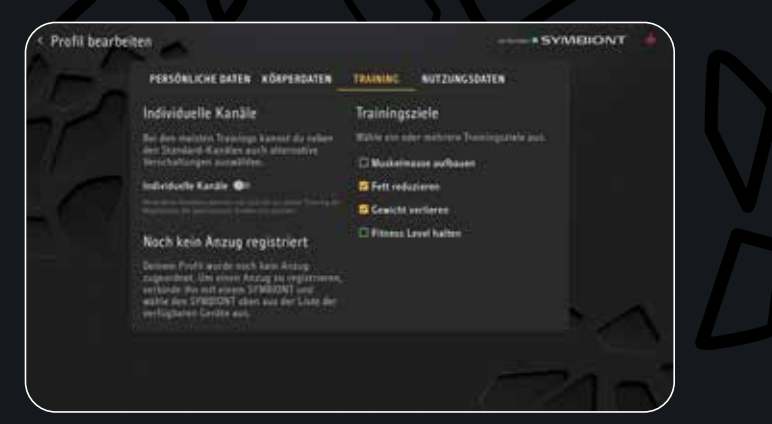

1. Schaltfläche "Trainingsziele"

Bearbeiten Sie hier eines oder mehrere Trainingsziele, die Sie mit dem Training am SYMBIONT verfolgen.

- 2. Schaltfläche "Smart Body Suits" Betätigen Sie den Mülleimer neben der Bezeichnung für Ihren verknüpften Anzug, um diesen aus Ihrem Profil zu entfernen.
- 3. Schaltfläche "Zurück"

Betätigen Sie diese Schaltfläche, um diesen Bildschirm zu verlassen und auf den vorherigen Bildschirm zu gelangen.

## **7.1.4 Bedienelemente Nutzungsdaten**

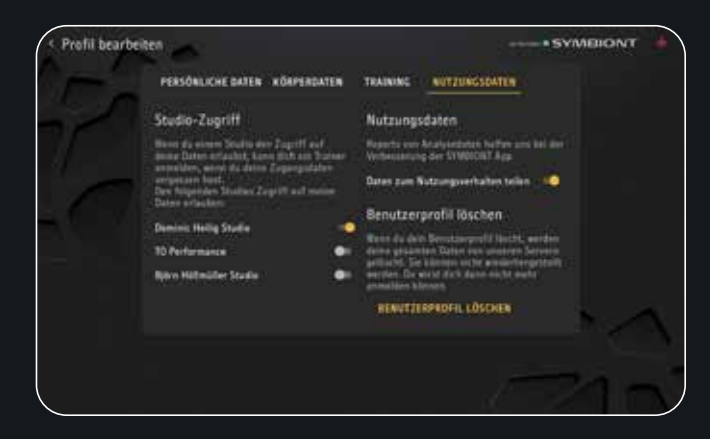

- 1. Schaltfläche "Nutzungsverhalten" Bearbeiten Sie diese Schaltfläche, wenn Sie Analysedaten zur Verbesserung der CURDTI App teilen möchten.
- 2. Schaltfläche "Studio-Zugriff"

Bearbeiten Sie diese Schaltfläche, wenn Sie Studios den Zugriff auf Ihre Daten erlauben, damit Trainer Sie anmelden können, falls Sie Ihren QR-Code vergessen haben. Sie können einzelnen Studios den Zugang gewähren oder verbieten.

3. Schaltfläche "Benutzerprofil löschen"

Um Ihr Profil zu löschen, tippen Sie auf "Löschen". Sie werden nun noch einmal gefragt, ob Sie den Sportler wirklich löschen möchten. Tippen Sie auf "Ja", um den Sportler aus der Datenbank des SYMBIONTS zu löschen. Mit "Nein" kehren Sie in das Menü "Nutzungsdaten" zurück, ohne dass das Profil gelöscht wird.

### 4. Schaltfläche "Zurück"

Betätigen Sie diese Schaltfläche, um diesen Bildschirm zu verlassen und auf den vorherigen Bildschirm zu gelangen.

## **O& Körperanalyse**

Eingebaute Sensoren messen u. a. die Body Composition, die Muskelaktivität, die Bewegungen sowie den Puls bzw. die Herzfrequenz. Die Auswertung und Interpretation der gesammelten Daten übernehmen eigens entwickelte Algorithmen und Analyseprogramme. Bei der Messung wird gleichzeitig Muskelmassenanteil und Gesamtkörperfettanteil gemessen. Die ausführlichen Ergebnisse werden dem Sportler übersichtlich präsentiert.

## **8.1 Bedienelemente Körperanalyse**

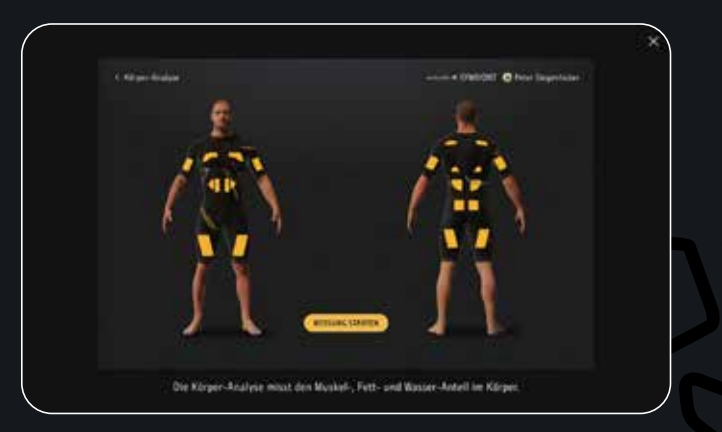

## 1. Anzeigeelement "Körperanalyse"

Diese Funktion steht noch nicht bereit. Betätigen Sie im Hauptmenü die Funktion "Körperanalyse", um einen Überblick der Funktionen zu erhalten.

2. Schaltfläche "Zurück"

Betätigen Sie diese Schaltfläche, um diesen Bildschirm zu verlassen und auf den vorherigen Bildschirm zu gelangen.

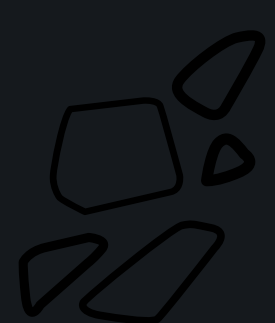

# ENTDE<sup>(</sup> DIE SMARTE EVOLUTION

## 09 Training beenden

1. Nach dem Training SYMBIONT Controller **3** vom Connector **4** ösen.

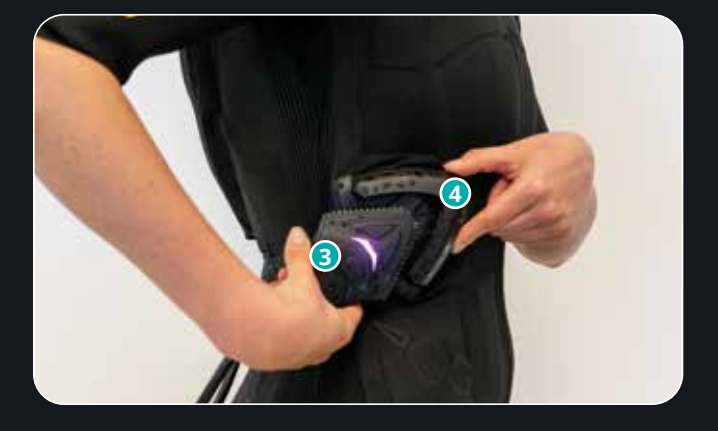

2. Trainer entnimmt SYMBIONT Smart Body Device aus der Rückentasche **1**

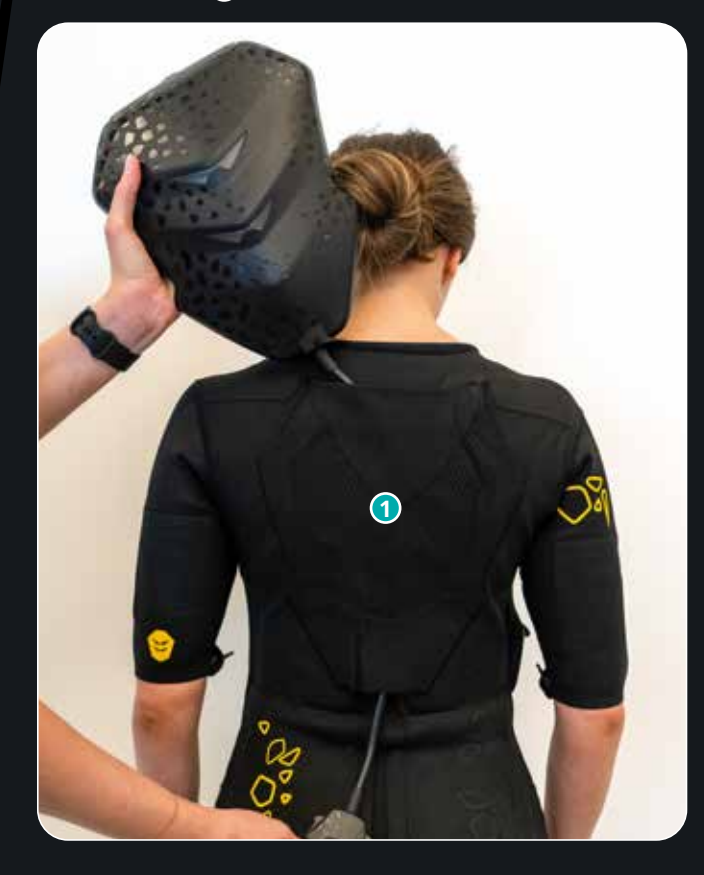

3. Gerät ausschalten. Dazu Modus-Taste **2** für 5 Sekunden drücken.

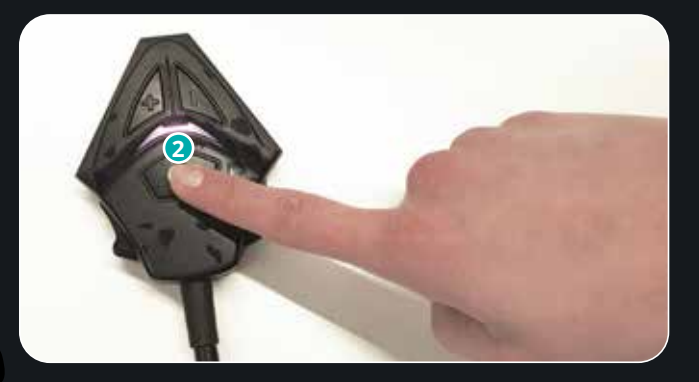

4. Zum Ausziehen des SYMBIONT Tec Suits alle Reißverschlüße (Beine, Arme, Front) komplett öffnen.

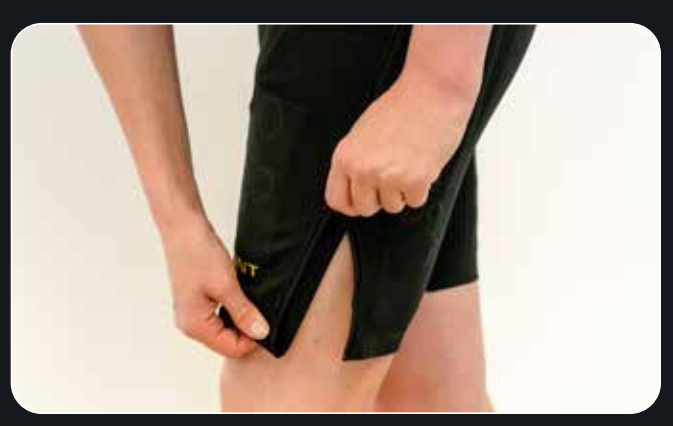

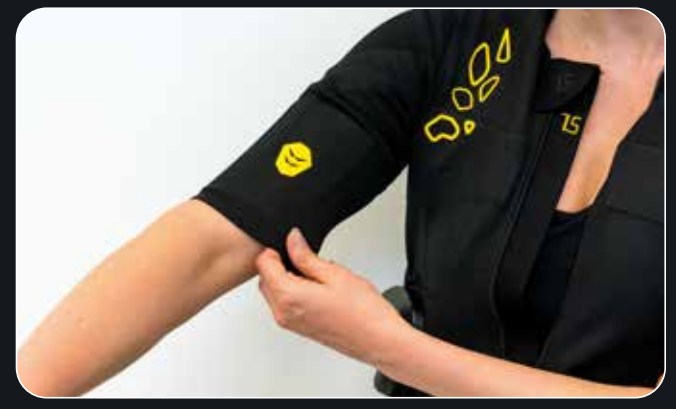

- 5. SYMBIONT Tec Suit über die Schultern und die Hüfte nach unten abstreifen und vorsichtig aussteigen.
- 6. Akkupack aus dem Akkufach entnehmen und das Gerät sowie den Tec Suit ordnungsgemäß lagern. Den Akkupack bei Bedarf wieder aufladen.

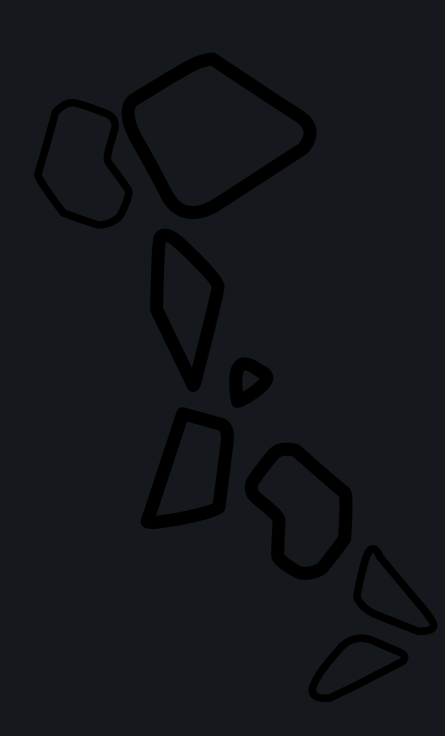

## 10 Trainer Hauptmenü

Nach der Anmeldung als Trainer in der CURDTI App, gelangen Sie direkt in das Hauptmenü. Von hier aus können Sie auf verschiedene Funktionen zurückgreifen, auf die ein Sportler keinen Zugriff hat. Im Folgenden werden zunächst alle Anzeigeelemente beschrieben:

## **10.1 Bedienelemente Trainer Hauptmenü**

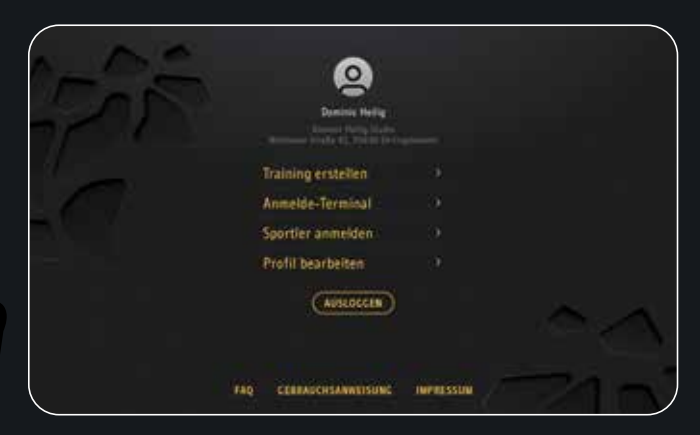

- 1. Schaltfläche "Training erstellen" Betätigen Sie diese Schaltfläche, um einen Einzel- oder Gruppentrainingsraum zu erstellen.
- 2. Schaltfläche "Sportler anmelden"
- Betätigen Sie diese Schaltfläche, um einen Sportler anzumelden, der seinen QR-Code nicht bereit hat. Mit der Sportleranmeldung stehen Ihnen alle Funktionen des Sportlers zur Verfügung.
- 3. Schaltfläche "Ausloggen"
- 4. Betätigen Sie diese Schaltfläche, um Ihr Profil aus der App auszuloggen. Jetzt hat niemand mehr Zugriff auf Ihre Daten. Zudem können sich nun weitere Personen am Tablet anmelden.
- 5. Schaltfläche "FAQ"
- 6. Betätigen Sie diese Schaltfläche, um auf ein Anzeigeelement zu gelangen, bei welchem Sie Antworten auf, die am häufigsten gestellten Fragen erhalten.
- 7. Schaltfläche "Gebrauchsanweisung"
- 8. Betätigen Sie diese Schaltfläche, um auf ein Anzeigeelement zu gelangen, mit dem Sie die digitale Gebrauchsanweisung auf Ihrem Tablet einsehen können.
- 9. Schaltfläche "Impressum"
- 10. Betätigen Sie diese Schaltfläche, um auf das Anzeigeelement zu gelangen, über das Sie das Impressum, die Entwickler der App, Drittanbieter und Datenschutz sehen können.

## <sup>11</sup> Training als Trainer

Als Trainer haben Sie die Möglichkeit, einen Trainingsraum für Sportler zu öffnen. Sportler können einem geöffneten Raum beitreten, indem Sie mit einem Sportlerzugang im Hauptmenü die Funktion "Training beitreten" auswählen. Durch das Beitreten mehrerer Sportler kann ein Trainer ein Gruppentraining durchführen und bei mehreren Sportlern gleichzeitig die Intensitäten regulieren.

## **11.1 Bedienelemente Training als Trainer**

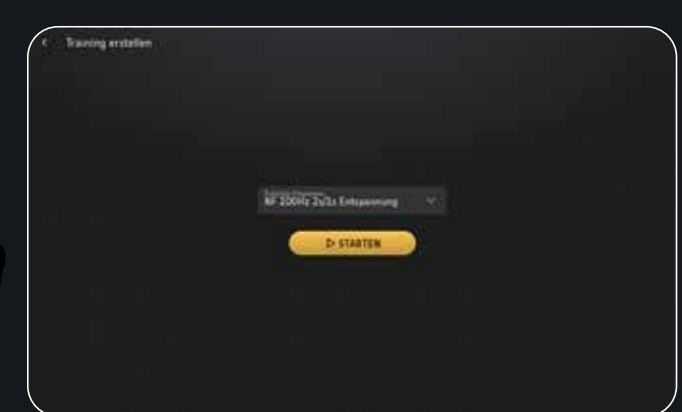

- 1. Schaltfläche "Trainingsprogramm" Betätigen Sie diese Schaltfläche, um eine Liste mit allen verfügbaren Trainings angezeigt zu bekommen.
- 2. Schaltfläche "Start"

Betätigen Sie diese Schaltfläche, wenn Sie ein Trainingsprogramm ausgesucht haben und den Trainingsraum öffnen möchten.

3. Schaltfläche "Zurück"

Betätigen Sie diese Schaltfläche, um diesen Bildschirm zu verlassen und auf den vorherigen Bildschirm zu gelangen.

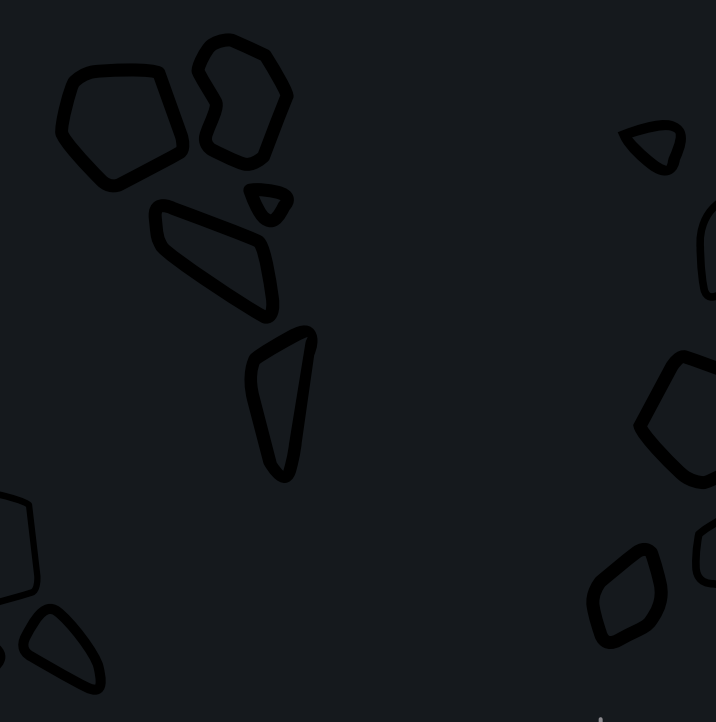

## **11.2 Bedienelemente Trainer Programmauswahl**

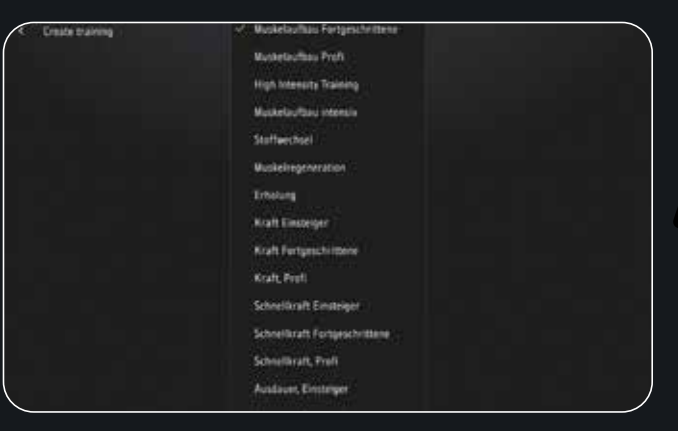

1. Schaltfläche "Trainingsprogrammliste"

Wählen Sie aus der Trainingsprogrammsliste ein geeignetes Training aus, für das Sie einen Trainingsraum öffnen möchten. Sie können durch Wischen durch die Liste navigieren.

- 2. Schaltfläche "Zurück"
- Betätigen Sie diese Schaltfläche, um die Bildschirmansicht zu verlassen und auf den vorherigen Bildschirm zu gelangen.

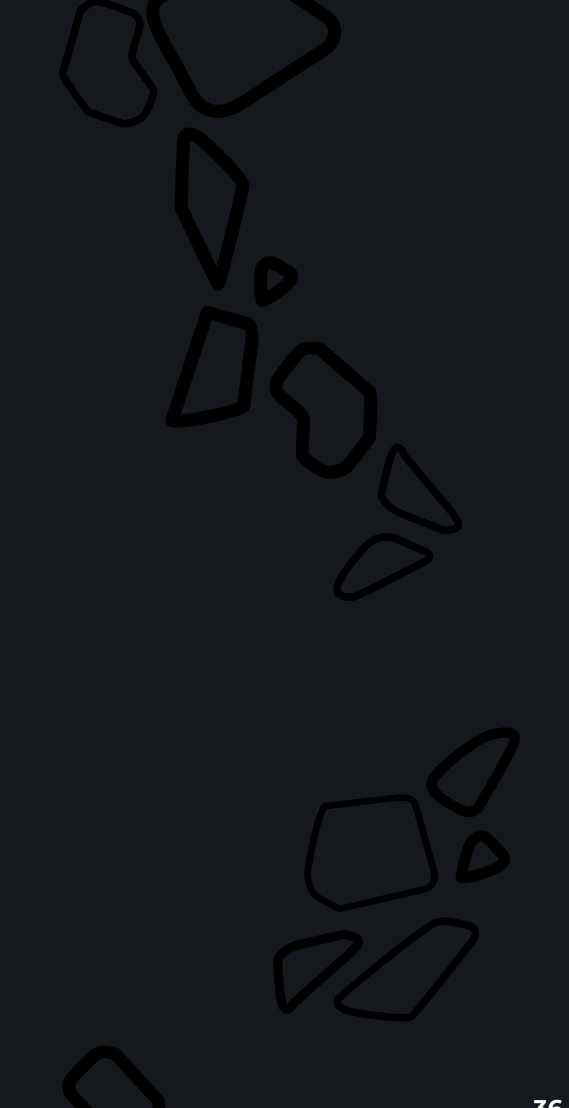

## 12 Als Sportler anmelden

Nachdem Sie im Hauptmenü die Funktion "Sportler anmelden" ausgewählt haben, wird eine Liste mit den bereits bestehenden Sportlerprofilen in alphabetischer Reihenfolge aufgerufen. Wählen Sie einen Sportler durch Antippen der "Anmelden" Schaltfläche aus, um diesen in der App anzumelden.

## **12.1 Bedienelemente Als Sportler anmelden**

1. Schaltfläche "Suche"

Klicken Sie auf diese Schaltfläche, damit sich die Tastatur öffnet. Durch eine Eingabe können Sie nach Namen und E-Mail eines Sportlers suchen. Die Liste besitzt eine automatische Filterfunktion und liefert Ihnen Ergebnisse, die zu Ihrer Suchanfrage passen.

2. Anzeigeelement "Sportler"

In jeder Zeile sehen Sie Sportler, die ein Profil haben und zum Einloggen in die CURDTI App zur Verfügung stehen. Jeder Sportler wird mit einem Profilbild, seinem Namen und der E-Mail Adresse dargestellt.

3. Schaltfläche "Einloggen"

Betätigen Sie diese Schaltfläche, um den ausgewählten Sportler in der CURDTI App anzumelden.

4. Schaltfläche "Zurück"

Betätigen Sie diese Schaltfläche, um diesen Bildschirm zu verlassen und auf den vorherigen Bildschirm zu gelangen.

FORTSCHRITTS

FÜHLE DIE

KRAFT DES

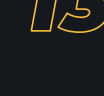

13 Software-Update

Bei der CURDTI App gibt es zwei Arten von Software-Update. Bei jedem Start der App wird im Hintergrund nach einer neuen Version gesucht. Gibt es eine neue App-Version, so erscheint ein Bildschirm mit der Aufforderung, die App zu aktualisieren. Es wird zwischen zwei Arten von Update unterschieden. Bei einem kritischen Update muss die App aktualisiert werden, damit sie weiterhin verwendet werden kann. Bei einem nichtkritischen Update hat man die Option, die App zu einem späteren Zeitpunkt zu aktualisieren.

## <sup>14</sup> Pflege und Reinigung

Für das SYMBIONT® Smart Body Device sind keine besonderen Pflege- und Reinigungsmittel nötig. Wenn das Gerät verschmutzt ist, kann es mit einem weichen, fusselfreien Tuch gereinigt oder feucht abgewischt werden. Auch die Verwendung von alkohol- und Aldehyd freier Sprüh- und Wischdesinfektion ist möglich. Achten Sie bitte unbedingt darauf, dass keine Feuchtigkeit in das Innere des Gerätes gelangt. Besondere Vorsicht ist in diesem Fall bei der Reinigung der Fernbedienung geboten. Sollte trotzdem Feuchtigkeit eingedrungen sein, so muss das SYMBIONT® Smart Body Device vor erneuter Anwendung einer sicherheitstechnischen Kontrolle unterzogen werden.

## 15 Neueinstellungen, Änderungen und Reparaturen

Verantwortlich für die Sicherheit und Leistung des Gerätes betrachtet sich der Hersteller nur, wenn Neueinstellungen, Änderungen und Reparaturen durch ihn selbst oder durch von ihm ermächtigte Personen durchgeführt werden und das Gerät in Übereinstimmung mit der Gebrauchsanweisung betrieben wird.

## 16 Sicherheitstechnische Kontrollen

Bei wirtschaftlicher oder gewerblicher Nutzung sind im Abstand von 24 Monaten sicherheitstechnische Kontrollen (nach § 11 MPBetreibV) für das SYMBIONT® Smart Body Device durchzuführen. Wenden Sie sich diesbezüglich bitte an unsere Serviceabteilung (siehe letzte Seite).

## <sup>17</sup> Kombination mit Originalzubehör

Im Rahmen der CE-Kennzeichnung (Übereinstimmung des Produkts mit der dafür relevanten europäischen Richtlinie) als Medizinprodukt darf das SYMBIONT® Smart Body Device ausschließlich mit dem in der Gebrauchsweisung aufgeführten Zubehör kombiniert werden. Andernfalls können wir weder für die Sicherheit des Sportlers sowie des Anwenders garantieren noch für die Gewährleistung des Gerätes aufkommen.

## 18 Gewährleistung

Es gelten die gesetzlichen Gewährleistungsrechte gemäß BGB.

## 19 Garantie

Auf das SYMBIONT® Smart Body Device gewährt der Hersteller eine Garantie von 24 Monaten ab Datum der Übernahme durch den Endkunden. Auf die Leitfähigkeit der Elektroden gewährt der Hersteller eine Garantie von 12 Monaten.

## 20 Lieferumfang

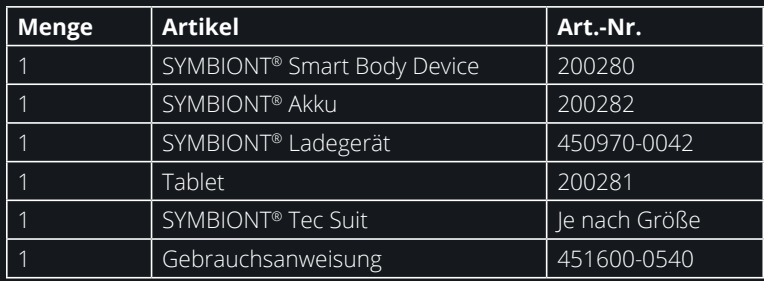

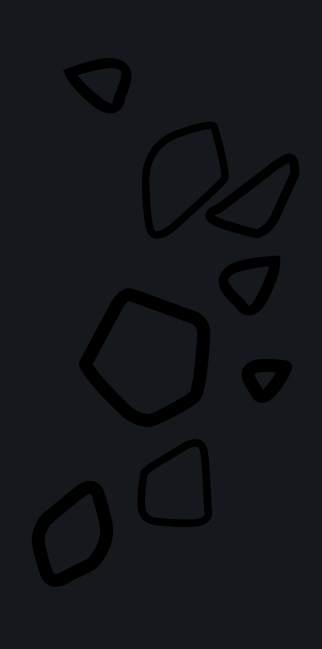

# Zubehör

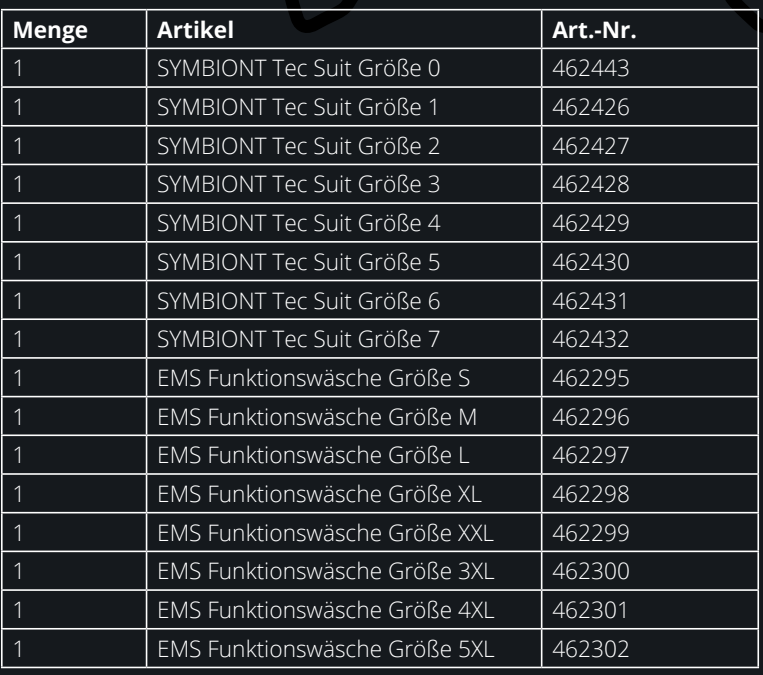

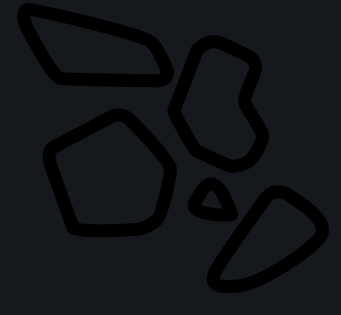

## **21.1 Anwendungsteile**

Das Tablet und die Fernbedienung sowie der SYMBIONT® Tec Suit sind Anwendungsteile im Sinne der Norm EN 60601-1 (Teile, mit denen der Patient/Nutzer zwangsläufig physischen Kontakt hat).

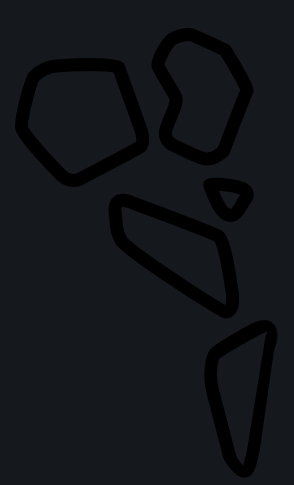

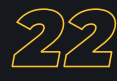

## 22 Problembehebung / "Troubleshooting"

Wichtig! Bitte kontaktieren Sie den Hersteller oder den Händler, wenn Sie Hilfe bei der Inbetriebnahme, bei der Benutzung oder bei der Wartung des Gerätes benötigen oder wenn Sie einen unerwarteten Betrieb oder ein Vorkommnis zu berichten haben.

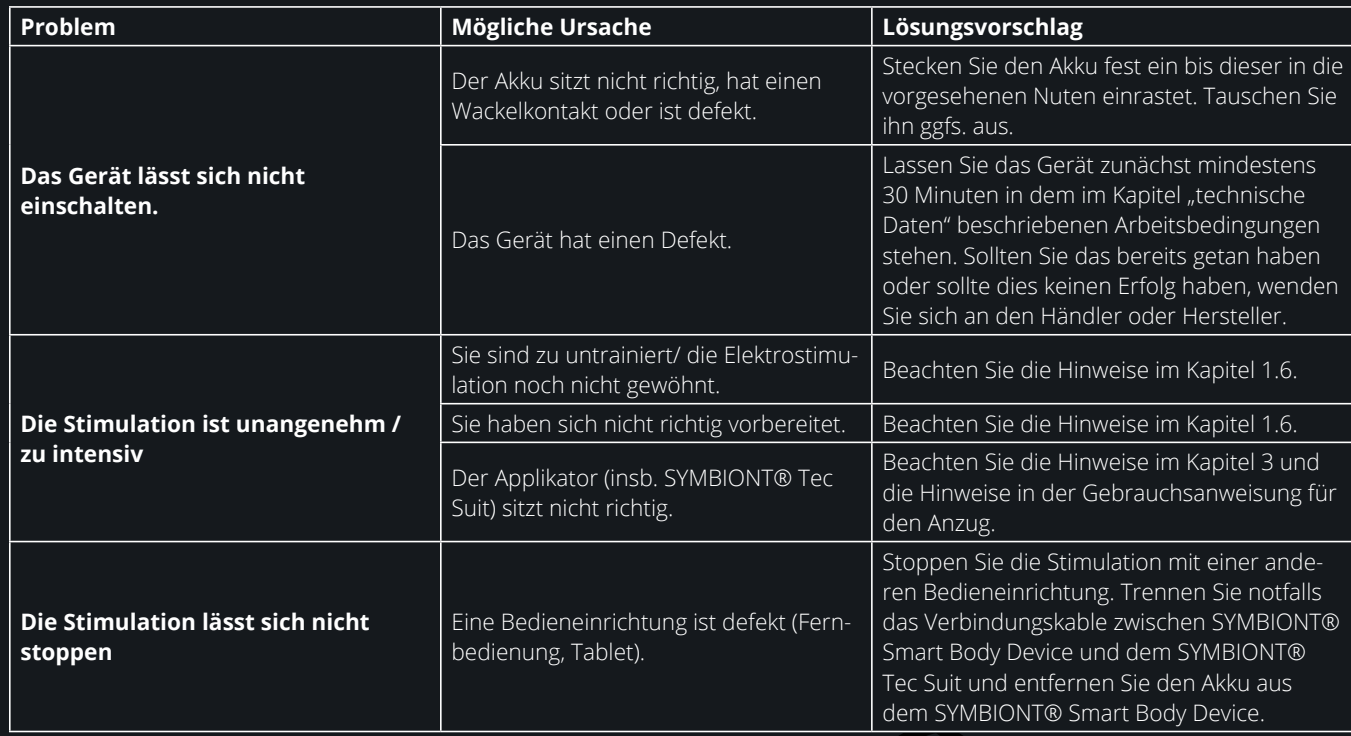

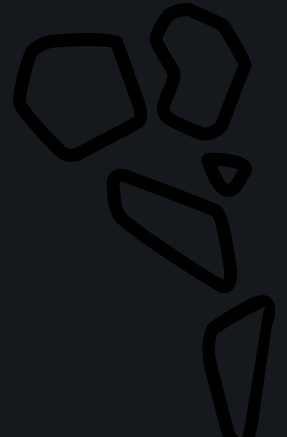

## 23 Herstellererklärung SYMBIONT® Smart Body Device

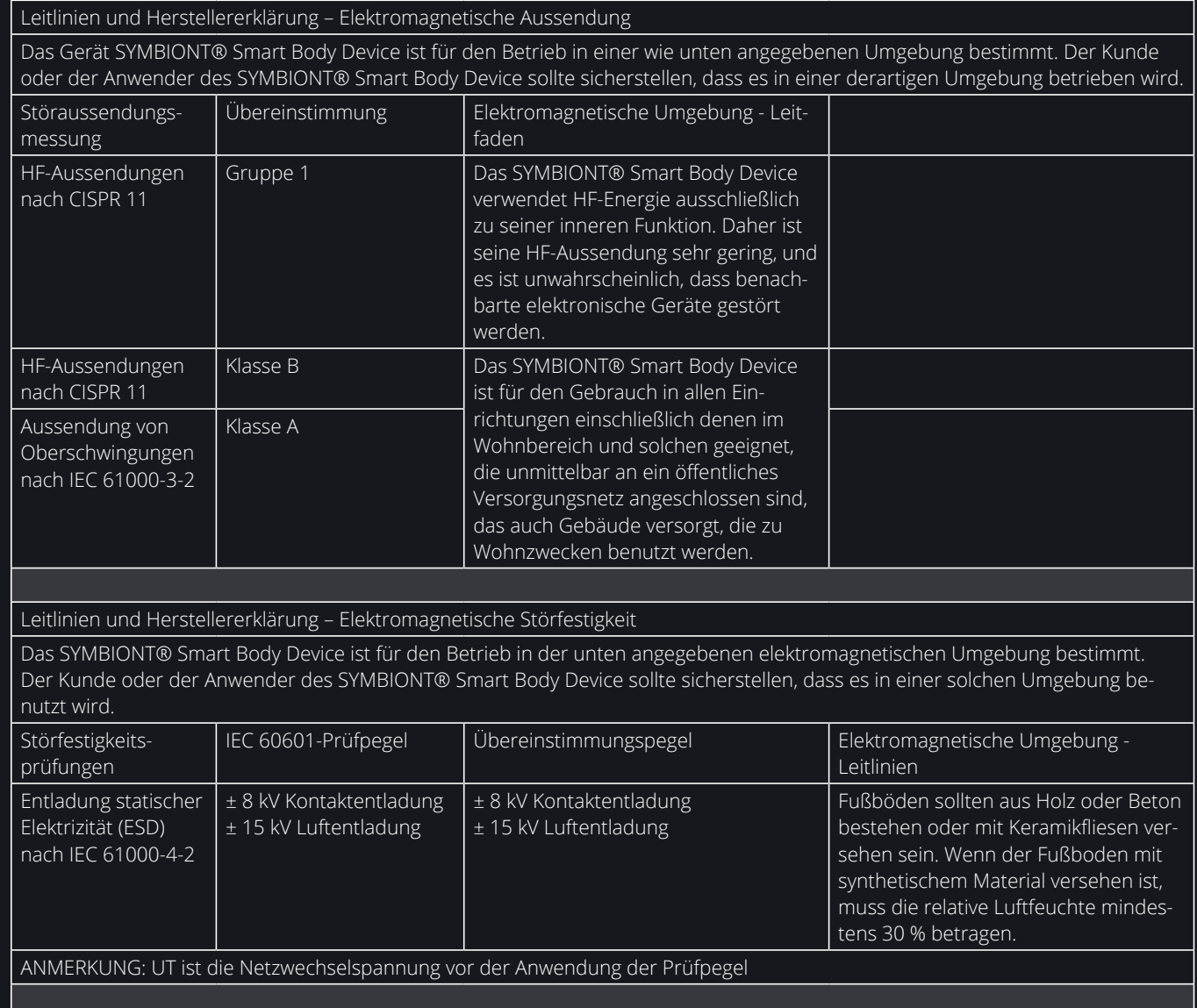

Leitlinien und Herstellererklärung – Elektromagnetische Störfestigkeit

Das SYMBIONT® Smart Body Device ist für den Betrieb in der unten angegebenen elektromagnetischen Umgebung bestimmt. Der Kunde oder der Anwender des SYMBIONT® Smart Body Device sollte sicherstellen, dass es in einer solchen Umgebung benutzt wird.

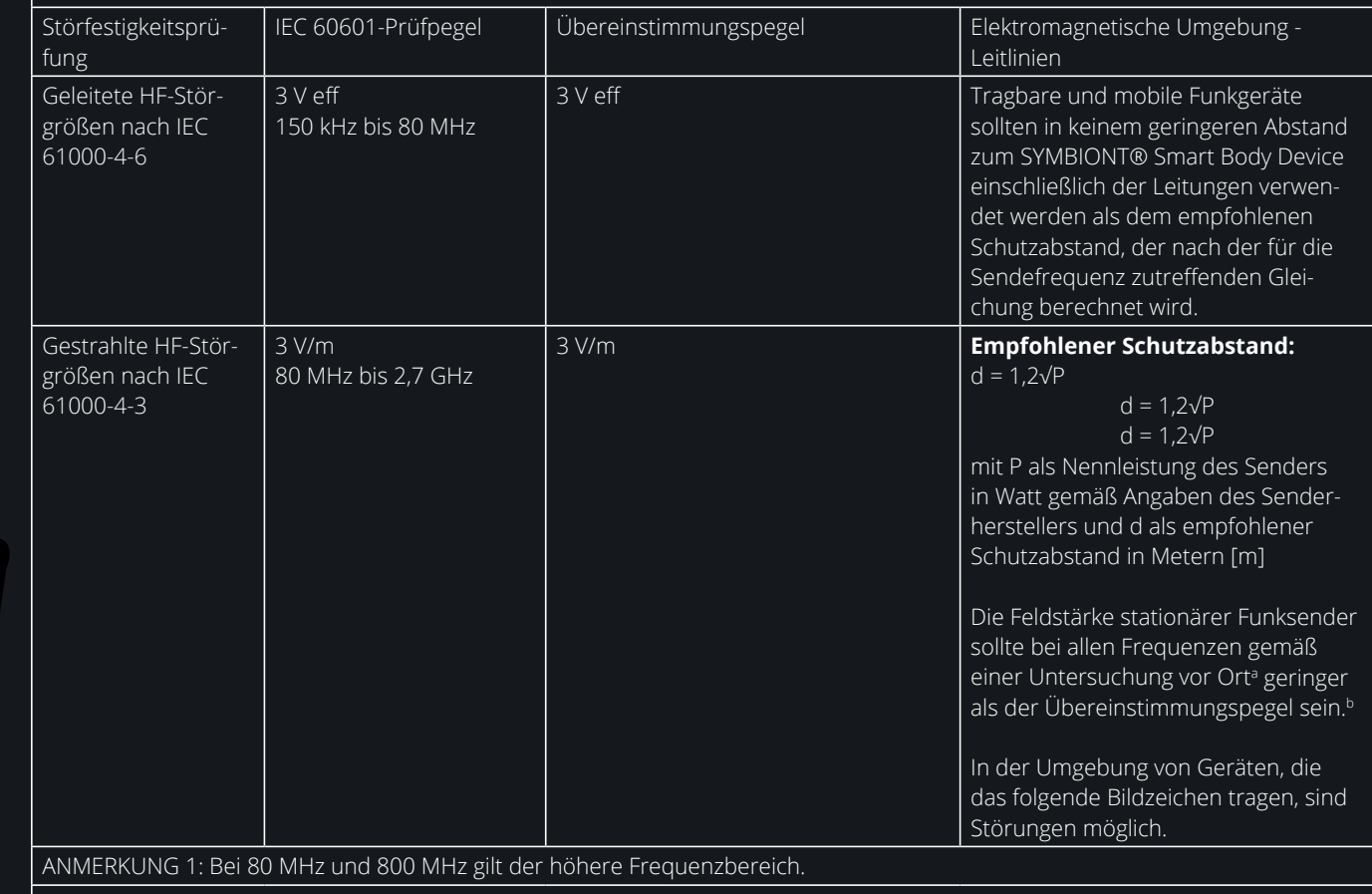

ANMERKUNG 2: Diese Leitlinien mögen nicht in allen Fällen anwendbar sein. Die Ausbreitung elektromagnetischer Größen wird durch Absorptionen und Reflexionen der Gebäude, Gegenstände und Menschen beeinflusst

a Die Feldstärke stationärer Sender, wie z. B. Basisstationen von Funktelefonen und mobilen Landfunkgeräten, Amateurfunkstationen, AM- und FM-Rundfunk- und Fernsehsender können theoretisch nicht genau vorherbestimmt werden. Um die elektromagnetische Umgebung hinsichtlich der stationären Sender zu ermitteln, sollte eine Studie des Standorts erwogen werden. Wenn die gemessenen Feldstärke an dem Standort, an dem das SYMBIONT® Smart Body Device benutzt wird, die obigen Übereinstimmungspegel überschreitet, sollte das SYMBIONT® Smart Body Device beobachtet werden, um die bestimmungsgemäße Funktion nachzuweisen. Wenn ungewöhnliche Leistungsmerkmale beobachtet werden, können zusätzliche Maßnahmen erforderlich sein, wie z. B. eine veränderte Ausrichtung oder ein anderer Standort des SYMBIONT® Smart Body Device.  $^{\circ}$  Über den Frequenzbereich von 150 kHz bis 80 MHz sollte die Feldstärke geringer als 3 V/m sein.

Empfohlene Schutzabstände zwischen tragbaren und mobilen

HF-Telekommunikationsgeräten und dem SYMBIONT® Smart Body Device

Das SYMBIONT® Smart Body Device ist für den Betrieb in einer elektromagnetischen Umgebung bestimmt, in der die HF-Störgrößen kontrolliert sind. Der Kunde oder der Anwender des SYMBIONT® Smart Body Device kann dadurch helfen, elektromagnetische Störungen zu vermeiden, indem er den Mindestabstand zwischen tragbaren und mobilen HF-Telekommunikationsgeräten (Sendern) und dem SYMBIONT® Smart Body Device – abhängig von der Ausgangsleistung des Kommunikationsgerätes, wie unten angegeben – einhält.

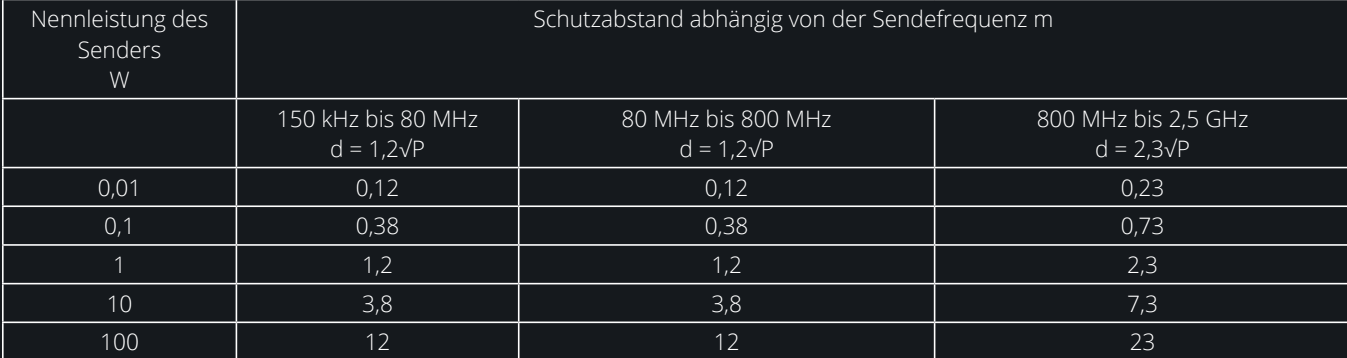

Für Sender, deren maximale Nennleistung in obiger Tabelle nicht angegeben ist, kann der empfohlenen Schutzabstand d in Metern (m) unter Verwendung der Gleichung ermittelt werden, die zur jeweiligen Spalte gehört, wobei P die maximale Nennleistung des Senders in Watt (W) gemäß Angabe des Senderherstellers ist.

ANMERKUNG 1: Bei 80 MHz und 800 MHz gilt der höhere Frequenzbereich.

ANMERKUNG 2: Diese Leitlinien mögen nicht in allen Fällen anwendbar sein. Die Ausbreitung elektromagnetischer Größen wird durch Absorptionen und Reflexionen der Gebäude, Gegenstände und Menschen beeinflusst

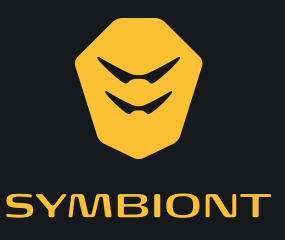

DE\_Artikelnummer\_200280\_Stand\_08\_2021

**C6 0482** DE\_Artikelnummer\_200280\_Stand\_08\_2021

© 2021 schwa-medico GmbH · Irrtümer und Änderungen vorbehalten.

© 2021 schwa-medico GmbH · Irrtümer und Änderungen vorbehalten.

## **schwa-medico GmbH**

Wetzlarer Straße 41- 43 35630 Ehringshausen

**T** +49 (0) 64 43 83 33 - 500 **F** +49 (0) 64 43 83 33 - 119

info@symbiont360.com www. symbiont360.com